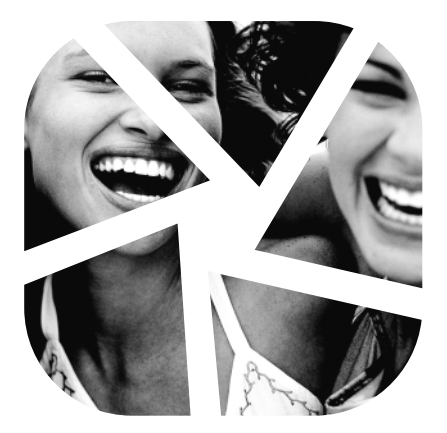

# **XKOL**

# user guide

#### **User Guide for the Kyocera Koi Phone**

This manual is based on the production version of the Kyocera Koi phone. Software changes may have occurred after this printing. Kyocera reserves the right to make changes in technical and product specifications without prior notice. The products and equipment described in this documentation are manufactured under license from QUALCOMM Incorporated under one or more of the following U.S. patents:

4,901,307 5,056,109 5,099,204 5,101,501 5,103,459 5,107,225 5,109,390 5,193,094 5,228,054 5,257,283 5,265,119 5,267,261 5,267,262 5,280,472 5,283,536 5,289,527 5,307,405 5,309,474 5,337,338 5,339,046 5,341,456 5,383,219 5,392,287 5,396,516 D356,560 5,408,697 5,414,728 5,414,796 5,416,797 5,426,392 5,437,055 D361,065 5,442,322 5,442,627 5,452,473 5,461,639 5,469,115 5,469,471 5,471,497 5,475,870 5,479,475 5,483,696 5,485,486 5,487,175 5,490,165 5,497,395 5,499,280 5,504,773 5,506,865 5,509,015 5,509,035 5,511,067 5,511,073 5,513,176 5,515,177 5,517,323 5,519,761 5,528,593 5,530,928 5,533,011 5,535,239 5,539,531 5,544,196 5,544,223 5,546,459 5,548,812 5,559,881 5,559,865 5,561,618 5,564,083 5,566,000 5,566,206 5,566,357 5,568,483 5,574,773 5,574,987 D375,740 5,576,662 5,577,022 5,577,265 D375,937 5,588,043 D376,804 5,589,756 5,590,069 5,590,406 5,590,408 5,592,548 5,594,718 5,596,570 5,600,754 5,602,834 5,602,833 5,603,096 5,604,459 5,604,730 5,608,722 5,614,806 5,617,060 5,621,752 5,621,784 5,621,853 5,625,876 5,627,857 5,629,955 5,629,975 5,638,412 5,640,414 5,642,398 5,644,591 5,644,596 5,646,991 5,652,814 5,654,979 5,655,220 5,657,420 5,659,569 5,663,807 5,666,122 5,673,259 5,675,581 5,675,644 5,680,395 5,687,229 D386,186 5,689,557 5,691,974 5,692,006 5,696,468 5,697,055 5,703,902 5,704,001 5,708,448 5,710,521 5,710,758 5,710,768 5,710,784 5,715,236 5,715,526 5,722,044 5,722,053 5,722,061 5,722,063 5,724,385 5,727,123 5,729,540 5,732,134 5,732,341 5,734,716 5,737,687 5,737,708 5,742,734 D393,856 5,748,104 5,751,725 5,751,761 5,751,901 5,754,533 5,754,542 5,754,733 5,757,767 5,757,858 5,758,266 5,761,204 5,764,687 5,774,496 5,777,990 5,778,024 5,778,338 5,781,543 5,781,856 5,781,867 5,784,406 5,784,532 5,790,589 5,790,632 5,793,338 D397,110 5,799,005 5,799,254 5,802,105 5,805,648 5,805,843 5,812,036 5,812,094 5,812,097 5,812,538 5,812,607 5,812,651 5,812,938 5,818,871 5,822,318 5,825,253 5,828,348 5,828,661 5,835,065 5,835,847 5,839,052 5,841,806 5,842,124 5,844,784 5,844,885 5,844,899 5,844,985 5,848,063 5,848,099 5,850,612 5,852,421 5,854,565 5,854,786 5,857,147 5,859,612 5,859,838 5,859,840 5,861,844 5,862,471 5,862,474 5,864,760 5,864,763 5,867,527

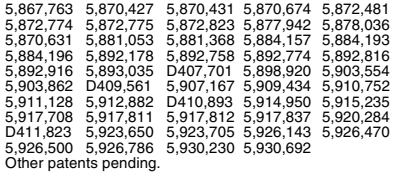

Kyocera is a registered trademark of Kyocera Corporation. Doodler and Race 21 are trademarks of Kyocera Wireless Corp. Tetris is a registered trademark of Elorg Company LLC. QUALCOMM is a registered trademark of QUALCOMM Incorporated. Openwave is a trademark of Openwave Systems Incorporated. eZiText is a registered trademark of Zi Corporation. All other trademarks are the property of their respective owners.

Copyright © 2004 Kyocera Wireless Corp. All rights reserved.

Ringer Tones Copyright © 2000-2002 Kyocera Wireless Corp.

82-K5570-1EN, Rev. 002

#### **FCC/IC Notice**

This device complies with part 15 of the FCC rules. Operation is subject to the following two conditions: (1) This device may not cause harmful interference, and (2) this device must accept any interference received, including interference that may cause undesired operation. To maintain compliance with FCC RF exposure guidelines, if you wear a handset on your body, use the Kyocera Wireless Corp. (KWC) supplied and approved case CA90-61296-01 and holster CV90-L8010-01.

Other accessories used with this device for body-worn operations must not contain any metallic components and must provide at least 25 mm separation distance including the antenna and the user's body.

#### **THIS MODEL PHONE MEETS THE GOVERNMENT'S REQUIREMENTS FOR EXPOSURE TO RADIO WAVES.**

Your wireless phone is a radio transmitter and receiver. It is designed and manufactured not to exceed the emission limits for exposure to radio frequency (RF) energy set by the Federal Communications Commission of the U.S. Government. These limits are part of comprehensive guidelines and establish permitted levels of RF energy for the general population. The guidelines are based on standards that were developed by independent scientific organizations through periodic and thorough evaluation of scientific studies. The standards include a substantial safety margin designed to assure the safety of all persons, regardless of age and health.

The exposure standard for wireless mobile phones employs a unit of measurement known as the Specific Absorption Rate, or SAR. The SAR limit set by the FCC is 1.6 W/kg.\* Tests for SAR are conducted using standard operating positions specified by the FCC with the phone transmitting at its highest certified power level in all tested frequency bands. Although the SAR is determined at the highest certified power level, the actual SAR level of the phone while operating can be well below the maximum value. This is because the phone is designed to operate at multiple power levels so as to use only the power required to reach the network. In general, the closer you are to a wireless base station antenna, the lower the power output.

Before a phone model is available for sale to the public, it must be tested and certified to the FCC that it does not exceed the limit established by the government-adopted requirement for safe exposure. The tests are performed in positions and locations (e.g., at the ear and worn on the body) as required by the FCC for each model. The highest SAR values for this model phone are:

AMPS mode – Head: 1.32 mW/g; Body-worn: 0.608 mW/g PCS mode – Head: 0.85 mW/g; Body-worn: 0.310 mW/g

Body-worn measurements differ among phone models, depending upon availability of accessories and FCC requirements.

The body-worn SAR values provided above were obtained by using Kyocera Wireless Corp. [KWC] supplied and approved case CV90-61296-01 and holster CV90-L8010-01

While there may be differences between the SAR levels of various phones and at various positions, they all meet the government requirement for safe exposure.

The FCC has granted an Equipment Authorization for this model phone with all reported SAR levels evaluated as in compliance with the FCC RF emission guidelines. SAR information on this model phone is on file with the FCC and can be found under the Display Grant section **http://www.fcc.gov/oet/fccid** after searching on the FCC ID: OVFKWC-KX2.

Additional information on SAR can be found on the Cellular Telecommunications and Internet Association (CTIA) web-site at

#### **http://www.wow-com.com**.

\* In the United States and Canada, the SAR limit for mobile phones used by the public is 1.6 watts/kg (W/ kg) averaged over one gram of tissue. The standard incorporates a substantial margin of safety to give additional protection for the public and to account for any variations in measurements.

#### **Caution**

The user is cautioned that changes or modifications not expressly approved by the party responsible for compliance could void the warranty and user's authority to operate the equipment.

#### **Optimize your phone's performance**

Use the guidelines on page 2 to learn how to optimize the performance and life of your phone and battery.

#### **Air bags**

If your vehicle has an air bag, DO NOT place installed or portable phone equipment or other objects over the air bag or in the air bag deployment area. If equipment is not properly installed, you and your passengers risk serious injury.

#### **Medical devices**

Pacemakers—Warning to pacemaker wearers: Wireless phones, when in the 'on' position, have been shown to interfere with pacemakers. The phone should be kept at least six (6) inches away from the pacemaker to reduce risk.

The Health Industry Manufacturers Association and the wireless technology research community recommend that you follow these guidelines to minimize the potential for interference.

- Always keep the phone at least six inches (15 centimeters) away from your pacemaker when the phone is turned on.
- Do not carry your phone near your heart.
- Use the ear opposite the pacemaker.
- If you have any reason to suspect that interference is taking place, turn off your phone immediately.

**Hearing aids—**Some digital wireless phones may interfere with hearing aids. In the event of such interference, you may want to consult your service provider or call the customer service line to discuss alternatives.

**Other medical devices—**If you use any other personal medical device, consult the manufacturer of the device to determine if it is adequately shielded from external RF energy. Your physician may be able to help you obtain this information.

**In health care facilities—**Turn your phone off in health care facilities when instructed. Hospitals and health care facilities may be using equipment that is sensitive to external RF energy.

#### **Potentially unsafe areas**

**Posted facilities—**Turn your phone off in any facility when posted notices require you to do so.

**Aircraft—**FCC regulations prohibit using your phone on a plane that is in the air. Turn your phone off or switch it to Airplane Mode before boarding aircraft.

**Vehicles—**RF signals may affect improperly installed or inadequately shielded electronic systems in motor vehicles. Check with the manufacturer of the device to determine if it is adequately shielded from external RF energy.

**Blasting areas—**Turn off your phone where blasting is in progress. Observe restrictions, and follow any regulations or rules.

**Potentially explosive atmospheres—**Turn off your phone when you are in any area with a potentially explosive atmosphere. Obey all signs and instructions. Sparks in such areas could cause an explosion or fire, resulting in bodily injury or death.

Areas with a potentially explosive atmosphere are often, but not always, clearly marked. They include:

- fueling areas such as gas stations
- below deck on boats
- transfer or storage facilities for fuel or chemicals
- vehicles using liquefied petroleum gas, such as propane or butane
- areas where the air contains chemicals or particles such as grain, dust, or metal powders
- any other area where you would normally be advised to turn off your vehicle engine

#### **Use with care**

Use only in normal position (to ear). Avoid dropping, hitting, bending, or sitting on the phone.

#### **Keep phone dry**

If the phone gets wet, turn the power off immediately and contact your dealer. Water damage may not be covered under warranty.

#### **Resetting the phone**

If the screen seems frozen and the keypad does not respond to keypresses, reset the phone by completing the following steps:

- **1.** Remove the battery door.
- **2.** Remove and replace the battery.

If the problem persists, return the phone to the dealer for service.

#### **Accessories**

Use only Kyocera-approved accessories with Kyocera phones. Use of any unauthorized accessories may be dangerous and will invalidate the phone warranty if said accessories cause damage or a defect to the phone.

To shop online for phone accessories, visit **www.kyocera-wireless.com/store**.

To order by phone, call (800) 349-4188 (U.S.A. only) or (858) 882-1410.

#### **Radio Frequency (RF) energy**

Your telephone is a radio transmitter and receiver. When it is on, it receives and sends out RF energy. Your service provider's network controls the power of the RF signal. This power level can range from 0.006 to 0.6 watts.

In August 1996, the U.S. Federal Communications Commission (FCC) adopted RF exposure guidelines with safety levels for hand-held wireless phones. These guidelines are consistent with the safety standards previously set by both U.S. and international standards bodies in the following reports:

- ANSI C95.1 (American National Standards Institute, 1992)
- NCRP Report 86 (National Council on Radiation Protection and Measurements, 1986)
- ICNIRP (International Commission on Non-Ionizing Radiation Protection, 1996)

Your phone complies with the standards set by these reports and the FCC guidelines.

#### **E911 mandates**

Where service is available, this handset complies with the Phase I and Phase II E911 Mandates issued by the FCC.

#### **Battery and charger specifications**

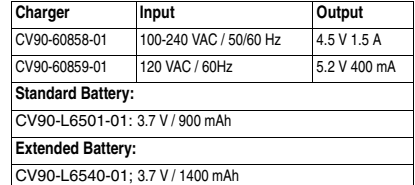

093 453 037

**Kyocera Wireless Corp.** 10300 Campus Point Drive, San Diego, CA 92121 U.S.A. Visit us at **www.kyocera-wireless.com** To purchase accessories, visit **www.kyocera-wireless.com/store**

## **CONTENTS**

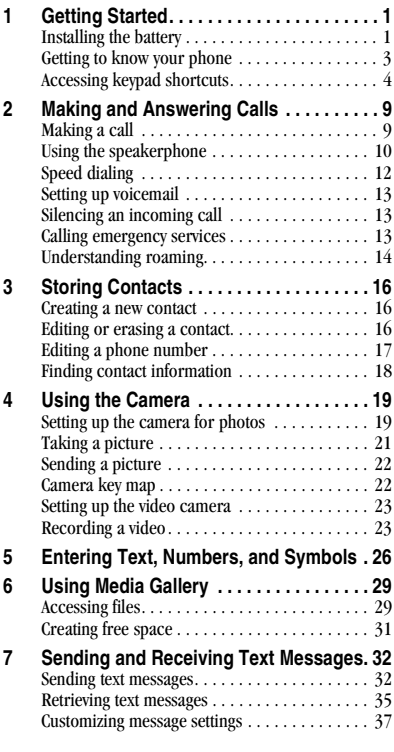

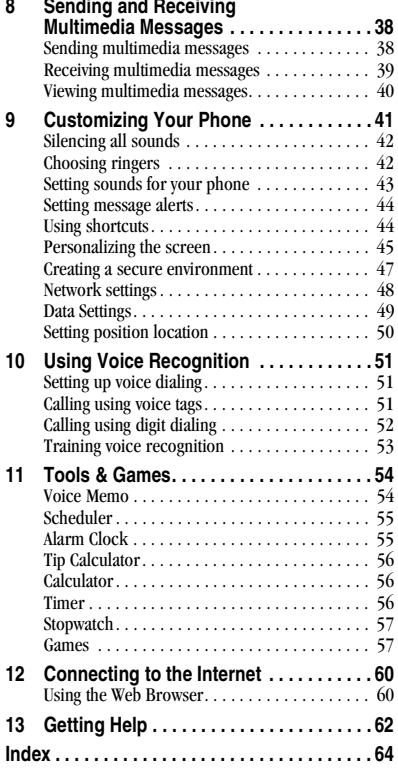

## **Opening and closing Koi**

Your Kyocera Koi phone has a swivel function that offers various features when open and closed. These features are detailed throughout this guide.

To open the swivel, face the phone screen toward you and gently slide the swivel to the right and up until it clicks into place. To close the

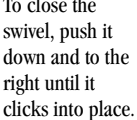

**Important:** Do not attempt to pull the swivel apart from the base.

## **Installing the battery**

Your phone comes with a removable lithium ion (LI Ion) battery. Hold the phone with the back facing you.

**1.** Slide the tab at the bottom of the door up. Remove the battery door.

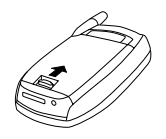

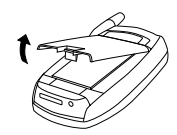

- **2.** Place the battery in the phone casing with the metal contacts facing the right side of the phone.
- **3.** Replace the battery door by sliding the notches into the openings near the top of the phone.
- **4.** Lower the battery door and slide the tab at the bottom of the door up and then down to secure the cover into place.

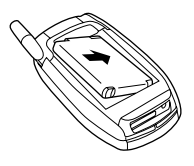

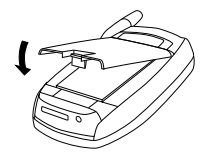

## **Charging the battery**

You must have at least a partial charge in the battery to make or receive calls. **Fully charge the battery before using the phone.**

To charge the battery, connect the AC adapter to the jack on the bottom of the phone, then plug the adapter into a wall outlet.

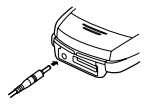

The battery icon in the upper-right corner of the screen tells you whether the phone is:

- Charging (the icon is animated)
- Partially charged  $\sqrt{\phantom{a}}$
- Fully charged  $\sqrt{Z}$

### **Recharging the battery**

You can safely recharge the battery at any time, even if it has a partial charge.

## **Caring for the battery**

#### **General safety guidelines**

- Do not take apart, puncture, or short-circuit the battery.
- If you have not used the battery for more than a month, recharge it before using your phone.
- Avoid exposing the battery to extreme temperatures, direct sunlight, or high humidity.
- Never dispose of any battery in or near a fire  $-$  it could explode.

#### **Common causes of battery drain**

- Playing games or using the Web
- Keeping backlighting on
- Operating in analog  $(\blacksquare)$  mode. Your phone switches between modes to find the best signal. To set your phone to operate in a single mode, select **Menu** → **Settings** → **Network** → **Digital/Analog**.
- Operating in digital mode when far away from a base station or cell site.
- Using data cables or accessories.
- Operating when no service is available, or service is available intermittently.
- High earpiece and ringer volume settings.
- Repeating sound, vibration or lighted alerts.

### **Getting to know your phone**

#### **Home screen.**

- **OK key** selects a menu item or option.
- **Jack** for hands-free headset (sold separately).
- **Left softkey** accesses menus and functions.
- **Speakerphone key** activates the speakerphone.
- **Send/Talk key** starts or answers calls.
- **Keypad** for entering enter numbers, letters, or symbols.
- **\* Shift key** changes the text mode in text entry.
- **Jacks** for **AC adapter** (included) and **data cable** (sold separately).\*
- **Camera key** to take pictures and record videos.
- **Navigation key** positions cursor during text entry. Scrolls through list.
- **Right softkey** to access Contacts and other menu options.
- **Video key** to initialize video mode while swivel is open.
- **End/Power key** turns the phone on and off. Ends a call.
- **Back key** erases characters in text entry. Returns to previous screen.
- **# Space** key enters a space during text entry. Activates Silent mode.
- **0 Next key** cycles through word choices during text entry.
- **Antenna** extends for making and answering calls.
- **Lens cover** for camera flash and lens.
- **Jog shuttle** selects menus and operates camera while swivel is closed.
- 
- 

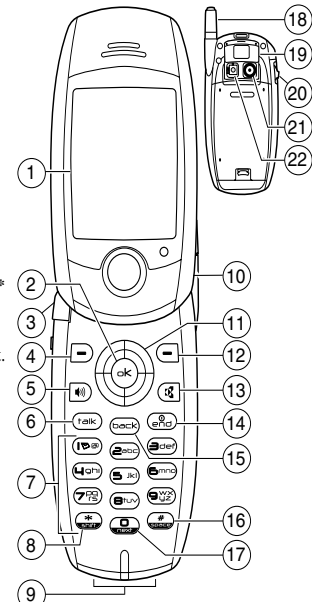

**Camera lens Camera lens has a constant of the set of the set of the set of the set of the set of the set of the set of the set of the set of the set of the set of the set of the set of the set of the set of the set of** incorrect jack will damage the phone. **Camera flash**

### **Accessing keypad shortcuts**

### **Jog shuttle shortcuts (swivel closed)**

From the home screen, pressing the jog shuttle activates two shortcuts:

- Press and hold  $\Box$  down to access the recent calls list.
- Press and hold  $\Box$  in to activate voice dialing.

#### **Navigation key shortcuts (swivel open)**

From the home screen press the navigation key in one of four directions to access three shortcuts and one custom menu (see page 44 for instructions on setting up your custom menu).

Access your custom menu

Launch browser < Record voice memo Access recent calls list

## **Using Menus**

#### **Swivel closed**

The following menu items are available with the swivel closed by pressing the jog shuttle  $\mathbf{\Box}$  in once. Press  $\Box$  down to move between menu items.

- **Silent Mode:** Silences the phone. Press  $\mathbf{\widehat{B}}$  in twice to activate. The silent mode icon appears at the top of the menu screen.
- **Keyguard:** Locks the jog shuttle. The jog shuttle is temporarily disabled when you open the swivel. It is enabled when swivel is again closed. Press and hold  $\mathbf{\Box}$  up to lock and unlock keyguard.
- **Voice Dialing:** Initiates the voice dialing prompt by pressing and holding  $\mathbf{\widehat{H}}$  in.
- **Call History:** Accesses the last 60 calls from all categories: missed, outgoing, incoming. To return a recent call, highlight the number, and  $pres$ **a** in.
- **Contacts:** Accesses your contacts list. Highlight the contact and press  $\mathbf{\Xi}$  in to call.
- **Camera:** Allows you to choose whether to take a picture, record a video, or view camera pictures or your video album.
- **Scheduler:** Launches the month view of the scheduler menu.
- **Media Gallery:** View or listen to media.

**Tip:** To return to the home screen from any of these menus, press the camera key  $\mathbf{Q}$ .

#### **Swivel open**

The following menu items are available to you with the swivel open:

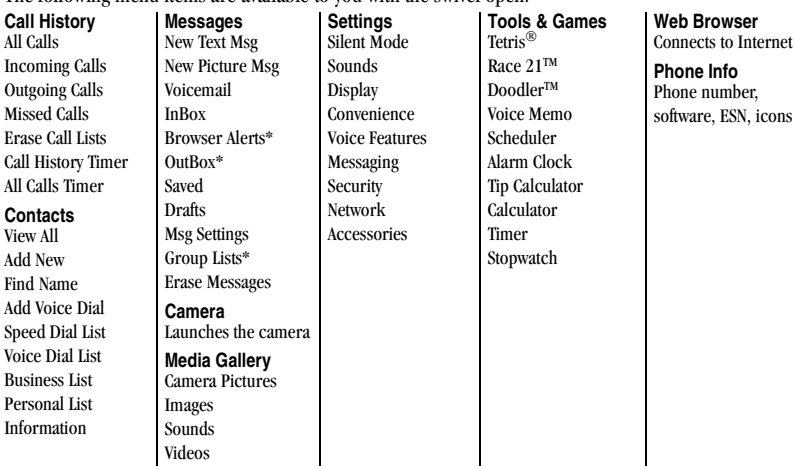

\*Not available on all phones, check with your service provider.

#### **Accessing menu items (swivel open)**

To access menu items from the home screen:

- Press  $\boxed{\text{ }}$  to select **Menu**.
- Press  $\left($  to select **Contacts**.
- Press  $\textcircled{S}$  left, right, up, or down to view menus and options.\*
- Press  $\left( \widehat{\infty} \right)$  to select a menu item.
- Press  $\left( \overline{\text{best}} \right)$  to back up a menu level.
- Press  $\binom{2}{\epsilon \cdot n}$  to return to the home screen.

In this guide, an arrow  $\rightarrow$  tells you to select an option from a menu. For example, **Menu** → **Settings** means select **Menu**, then select the **Settings** option.

\* To change the way the menus appear, select **Menu** → **Settings** → **Display** → **Main Menu View**, then select **Wheel**, **Graphic**, or **List** and press  $\left(\infty\right)$ . See "Choosing a menu view" on page 45 for details.

### **Performing basic functions**

#### **Swivel closed**

**Note:** The phone must be powered ON to perform the following functions.

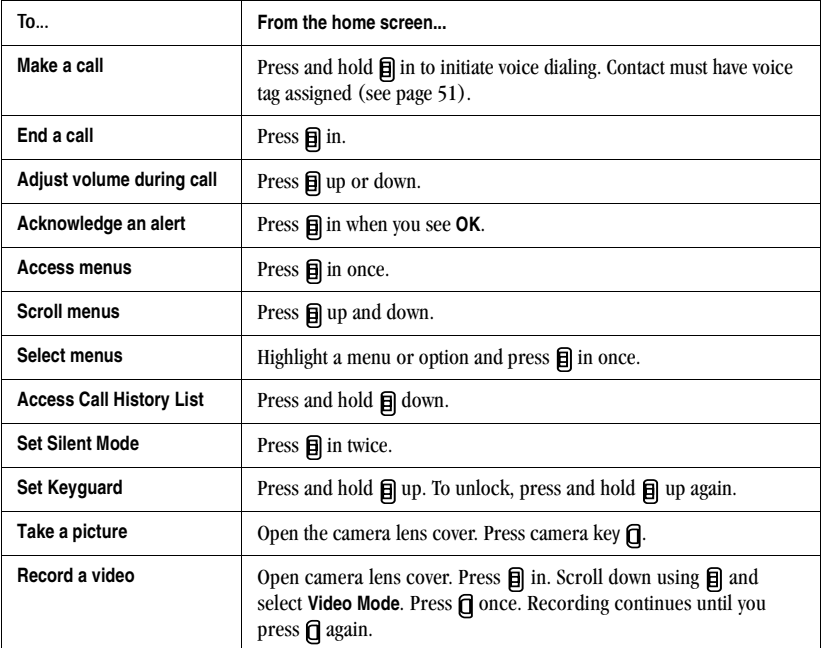

#### **Swivel open**

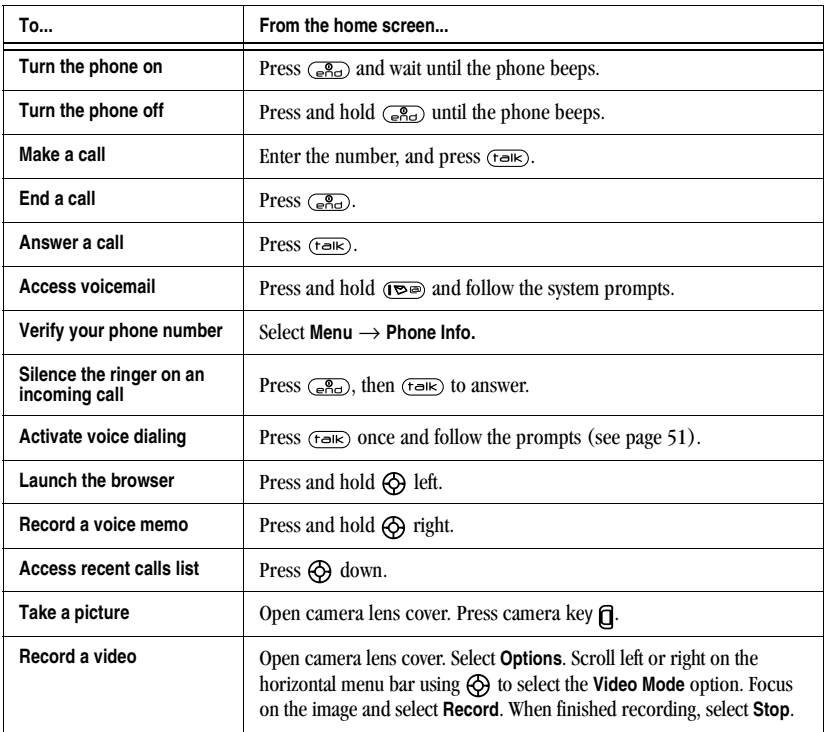

## **Understanding screen icons**

These icons may appear on your phone's screen.

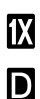

A Tull The phone is operating in IS2000 (1X) digital mode.

The phone is operating in IS95 digital mode.

The phone is operating in Analog (FM) mode.

The phone is receiving a signal. You can make and receive calls. Fewer bars indicate a weaker signal.

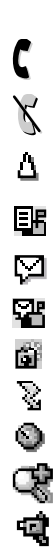

A call is in progress.

The phone is not receiving a signal. You cannot make or receive calls.

The phone is roaming outside of its home service area.

You have a text message.

 $(\wedge)$  indicates the message is urgent.)

You have a voice message.

You have a voice/text message.

The phone is in camera mode.

Camera flash mode is ready.

Camera timer mode is ready.

Camera zoom mode is ready.

The phone is in video mode.

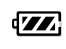

U.

6

 $\mathbf{4}$ 

4

41

41

寡

Í,

 $\oplus$ 

₩

The battery is fully charged. The more black bars, the greater the charge.

The alarm clock is set.

- The phone is in privacy mode or is accessing a secure Web site.
- High-speed (3G) data service is available and active on your phone. Check with your service provider for availability.

(blinking) The phone is sending highspeed data.

(blinking) The phone is receiving highspeed data.

High-speed data service is available, but the phone is dormant.

- The phone is at the home screen. To Menu<sup>1</sup> access **Menu**, press  $\boxed{\text{--}}$ .
- The phone is at the home screen. To Contacts access **Contacts**, press  $\leftarrow$ .
	- The phone is set to light up instead of ring.

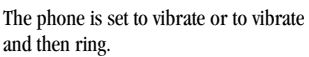

Position location is set to your service provider and to emergency services. Position location is set to emergency services only.

### **Making a call**

Make sure you are in an area where a signal can be received. Look for **Tul** on the home screen. The more bars you see in this symbol, the stronger the signal. If there are no bars, move to where the signal strength is better.

When the phone has been idle for a time, it changes to power save mode. When you see "Power Save" on your phone's screen, press any key to return to normal operating mode.

#### **Swivel open**

- **1.** Open the swivel.
- **2.** Enter the phone number.
- $3.$  Press  $(Fa K)$ .

### **Swivel closed**

You can only use the voice dialing feature when calling with the swivel closed. Voice dialing requires that a contact be saved with a voice tag. See page 51.

- **1.** Press and hold  $\mathbf{\Box}$  in to initiate voice dialing.
- **2.** Say the name of the contact when prompted. The phone places the call.

### **Ending a call**

#### **Swivel open**

Press  $\binom{2}{e}$  or close swivel (if "End with Swivel" is enabled. See page 10).

### **Swivel closed**

• Press  $\mathbf{\Box}$  in once.

### **Redialing a number**

### **Swivel open**

• To redial a recent call, press  $(\overline{f} \circ \overline{f})$  twice to access your recent calls. Highlight a phone number, and press  $(\overline{f} \circ \overline{\phi})$ .

**Tip:** To redial the last number called, received, or missed, press  $(\overline{f} \circ \overline{f})$  three times. If you see a message prompting you to speak a name, press  $(tan)$  two more times.

### **Swivel closed**

• Press and hold  $\Box$  down to launch the call history list. Highlight a caller and press  $\mathbf{\Theta}$  in.

## **Calling a saved number**

If you have already saved a phone number, you can use the Contacts list to find it quickly.

- **1.** Press  $\bigodot$  or  $\bigoplus$  to select **Contacts.**
- **2.** Scroll down the list to find the contact you want to call.
- **3.** Highlight the name and press  $(\overline{\text{tak}})$  or  $\overline{\text{m}}$  in to dial the number.

### **Answering calls**

When a call comes in, the phone rings, vibrates, or lights up, and a dancing phone icon appears. The phone number of the caller also appears if it is not restricted. If the number is stored in your Contacts directory, the contact name appears.

#### **Swivel open**

- Press  $(\overline{t}$ -ik) to answer the incoming call -or-
- Press  $\circled{m}$  to answer the incoming call and turn on the speakerphone.

#### **Swivel closed**

Press **目** in to select **Answer Call**.

### **To silence or ignore the call**

When an incoming call is received, you can choose to:

• **Silence Ringer** to stop the ringing. Ringer Silenced icon appears on your phone. You can still answer the call or let the call go to voicemail. • **Ignore Call** to immediately send the caller to voicemail. Missed Call appears on your screen until the caller leaves a message.

**Note:** In the absence of voicemail, this feature drops the call.

### **Answering calls using the swivel**

You can set the phone to answer immediately when you open the swivel. This feature does not apply to incoming data/fax calls.

- 1. Select **Menu** → **Settings** → **Convenience** → **Swivel Answer.**
- 2. Select **Enabled** to set the phone to answer when you open the swivel. Select **Disabled** to have the phone continue ringing when you open the swivel.

### **Using the speakerphone**

Your Kyocera Koi phone has a built-in speakerphone that you can use during a call when the swivel is open.

#### **Turn on the speakerphone**

Press  $\Box$  to turn on the speakerphone at any time while the swivel is open.

- During an incoming call alert, press  $\boxed{\bullet}$ to answer the call and turn on the speakerphone simultaneously
- Once the speakerphone is turned on,
	- "  $\blacklozenge$  Speaker is ON" displays on the screen.

#### **Turn off the speakerphone**

Press  $\left(\right)$  to turn off the speakerphone. The message " $\mathbb{R}$  Speaker is OFF" displays on the screen.

### **Dealing with missed calls**

When you have missed a call, "Missed Call" appears on your screen unless the caller leaves a voicemail.

#### **Swivel open**

- To clear the screen, press  $\mathbf{\widehat{H}}$  in or  $\widehat{\infty}$  to select **OK**.
- To view details of the call, press  $\bigotimes$  down to highlight **Missed Calls**, then press  $\left( \infty \right)$  twice
- To return the call, highlight **Missed Calls**, then  $press$   $(FaK)$ .

#### **Swivel closed**

- To clear the screen, press **目** in to select **OK**.
- To return the call, press  $\Box$  down to highlight **Missed Calls** and then press **目** in twice.

### **Setting missed call alerts**

You can set an alert to beep every five minutes after you have missed a call.

• S elect **Menu** → **Settings** → **Sounds** → **Missed Call Alert** → **Enabled**.

### **Viewing recent call details**

Details on the last 60 calls you made, received, or missed are stored in the Call History list and are identified by the following icons:

- ៨→ Outgoing call  $\overrightarrow{B}$  Incoming call
- ៨x Missed call (flashing)

### **Viewing recent calls**

- **1.** Select **Menu** → **Call History**.
- **2.** Select a list: **All Calls**, **Incoming Calls**, **Outgoing Calls**, or **Missed Calls**.
- **3.** Select a recent call item.
- **4.** Press  $\left($  to select **Options**.
	- **Save** adds the phone number to the Contacts list.
	- **Add to** adds the phone number to a saved contact.
	- **Send Msg** sends a text message to the contact.
	- **Send Picture Msg** sends a picture message to the contact.
	- **Prepend** adds an area code to the number if you plan to save the number as a contact.

**Note:** If the phone number has been classified as "secret," you must enter your four-digit lock code to view or edit it. For information on the lock code, see "Changing your lock code" on page 47. To classify a phone number as secret, see "Creating a new contact" on page 16.

### **Calling recent calls**

#### **Swivel open**

- **1.** Press  $\bigodot$  down.
- **2.** Highlight the number you want to call.
- $3.$  Press  $(Fan)$ .

#### **Swivel closed**

- **1.** Press and hold  $\mathbf{\Box}$  down.
- **2.** Highlight the number you want to call.
- **3.** Press **目** in.

### **Erasing recent calls**

- **1.** Select **Menu** → **Call History** → **Erase Call Lists**.
- **2.** Select an option: **All Calls, Incoming Calls**, **Outgoing Calls**, or **Missed Calls**.
- **3.** Press  $\Box$  to select **Yes**.

## **Speed dialing**

Speed dialing allows you to quickly dial a stored phone number by entering a one- or two-digit speed dialing location number and pressing  $(F_{\text{in}})$ .

**Note:** Before you can use speed dialing, you must save a phone number as a contact and assign a speed dial location to it. Refer to "Creating a new contact" on page 16 to create a new contact, or "Editing or erasing a contact" on page 16 to add speed dial to an existing contact.

### **Using speed dialing**

To call a contact that has a speed dial location:

• From the home screen, enter the one- or twodigit speed dialing location and press  $(\overline{f} \cdot \overline{f})$ .

## **1-Touch dialing**

1-Touch dialing is the fastest way to speed dial a contact that has a speed dial location.

**Note:** You must (1) enable 1-Touch dialing on your phone and (2) have a speed dial location assigned to a contact. See "1-Touch dialing" on this page.

### **Enabling 1-Touch dialing**

- **1.** Select **Menu** → **Settings** → **Convenience** → **1-Touch Dialing** → **Enabled**.
- **2.** Press  $\left( \infty \right)$ .

### **Using 1-Touch dialing**

To call a contact that has a speed dial location:

• From the home screen, press and hold the speed dialing number. If it is a two-digit number, press the first digit briefly, then press and hold the second digit. For example, if the speed dialing location is 15, press  $(\overline{\blacktriangledown \otimes})$  briefly, then press and hold  $(5\pi)$ .

### **Setting up voicemail**

Before your phone can receive voicemail messages, you must set up a password and record a personal greeting with your service provider. When you have set up your voicemail, all unanswered calls to your phone are automatically transferred to voicemail, even if your phone is in use or turned off.

- **1.** From the home screen, press and hold  $(\overline{\mathbf{P}})^{\mathbf{a}}$ .
- **2.** Press  $\mathcal{F}$  at the message.
- **3.** Follow the system prompts to create a password and record a greeting.

**Note:** If you are having trouble accessing your voicemail, contact your service provider.

### **Checking voicemail messages**

When a voice message is received, your screen displays "New Messages" along with the  $\square$ symbol at the top of your screen. The symbol flashes if the message is urgent.

#### **If you see "New Messages"**

#### **Swivel open or closed**

- **1.** Press  $\Box$  or  $\Box$  to select **Call**, which initiates a call to your voicemail number.
- **2.** Follow the prompts to retrieve the message.

#### **To clear the screen without checking messages:**

 $\Gamma$  Press  $\Gamma$  or  $\Gamma$  to select **Ignore**.

#### If you see only the symbol **Swivel open**

- **1.** Press and hold  $(\overline{\bullet} \bullet)$  to initiate a call to your voicemail number.
- **2.** Follow the prompts to retrieve the message.
- You can set the phone to beep or vibrate every five minutes to remind you that you have voicemail. See "Setting message alerts" on page 44.

#### **Swivel closed**

- Press  $\mathbf{\Box}$  in to call voicemail.
- Press  $\Box$  down to ignore.

## **Silencing an incoming call**

• To silence an incoming call quickly, press  $\overline{(\overline{eR})}$ . Then press  $\overline{(\overline{eR})}$  to answer the call.

This action silences the current call only. The next call will ring as normal.

### **Adjusting the volume during a call**

• To adjust the earpiece volume during a call, press  $\mathbf{\Box}$  up or down.

### **Calling emergency services**

**Note:** Regardless of your 3-digit emergency code (911, 111, 999, 000, etc.), your phone operates as described below.

• Dial your 3-digit emergency code and  $press$   $(\overline{t}$ dk).

You can call the code even if your phone is locked or your account is restricted. When you call, your phone enters **Emergency mode.** This enables the emergency service exclusive access to your phone to call you back, if necessary. To make or receive regular calls after dialing the code, you must exit this mode.

### **To exit Emergency mode**

When you have completed the emergency call:

- **1.** Press  $\left( \mathbf{\widehat{*}} \right)$  to select **Exit**.
- **2.** Press  $\widehat{\infty}$  again to confirm your choice.

**Note:** To determine who has access to your location, see "Setting position location" on page 50.

## **Tracking calls**

You can track the number and duration of calls made and received on your phone.

- **1.** Select **Menu** → **Call History**.
- **2.** Select a timer:
	- **Call History Timer**—Tracks all calls you have made and received since you last reset this timer. To reset this timer to zero, press to select **Reset**.
	- **All Calls Timer**—Tracks all calls you have made and received. This timer cannot be reset.
	- **Kilobyte Counter**—Tracks the kilobytes of data sent and received by the phone. This counter resets automatically. May not appear on all phones.

## **Timing your calls**

You can set your phone to beep 10 seconds before each minute passes when you are on a call.

• Select **Menu** → **Settings** → **Sounds** → **Minute Alert** → **Enabled**.

### **Receiving data or faxes**

Your phone may be able to receive certain data or faxes, depending on the system sending the information. For more information, see page 49.

## **Understanding roaming**

### **Controlling network roaming**

Depending on services available from your service provider, you may set the phone to either digital or analog mode. This is useful if you are in an area that borders on digital service and the automatic feature is causing the phone to keep switching between modes.

- **1.** Select **Menu** → **Settings** → **Network** → **Digital/Analog**.
- **2.** Select an option and press  $\bigcirc \bigcirc$ .
	- **Automatic** automatically switches the phone between digital and analog.
	- **Analog only** sets the phone to work in analog mode only.
	- **Analog call** forces a call into analog mode for the duration of the next call.
	- **Digital only** sets the phone to work in digital mode only.

### **Setting an alert for roaming**

You may use this setting if you want the phone to alert you when you roam outside of your home service area.

- **1.** Select **Menu** → **Settings** → **Network** → **Roam/Svc Alert**.
- **2.** Select an option and press  $\circledcirc$ .
	- **When no svc** alerts you with three tones decreasing in pitch when service is lost and three tones increasing in pitch when service is acquired again.
	- **On roam change** alerts you with two decreasing tones when roaming service is acquired and three increasing tones when home area service is acquired again.
	- **On any change** alerts you with three increasing tones if there is a change in roaming service or three decreasing tones if the phone loses service.

### **Setting the roam ringer**

You can set a ringer to indicate when an incoming call will be subject to roaming charges.

- **1.** Select **Menu** → **Settings** → **Sounds** → **Roam Ringer**.
- **2.** Highlight **Enabled** to hear the ringer.
- **3.** Press  $\left( \infty \right)$  to set.

### **Setting Call Guard**

You can set the phone to warn you before you answer or place a call while roaming.

- Select **Menu** → **Settings** → **Convenience** → **Call Guard** → **Call prompt**.
	- The phone now emits a distinctive roam ring to indicate when you are roaming during calls.
	- To accept or place a call while roaming, you must press  $(\overline{\mathbf{p}})$ .

**Note:** This functionality is disabled when the phone is in emergency mode.

## **3 STORING CONTACTS**

Use your phone's Contacts directory to store information about a person or company. Your phone can hold, on average, about 500 phone numbers.

### **Creating a new contact**

**1.** From the home screen, enter the phone number you want to save, including the area code.

**Note:** To save a contact without entering a phone number, select **Menu** → **Contacts** → **Add New,** select an option, and skip to step 3.

- **2.** Select **Save**.
- **3.** Enter a name for the contact. If you need to learn how to enter letters, see page 26.
- **4.** Press  $\bigcirc$  down once to move to the number field.
- **5.** Enter the contact's information.
- **6.** Select **Options** to add information to the contact.
	- **Number Type** to designate a number as Work, Home, Mobile, Pager, or Fax.
	- **Add Speed Dial** to assign a speed dial number to your phone number.
	- **Add Voice Dial** allows you to add a voice tag to your added phone number.
	- **Secret** hides the number from view in the contacts list and other areas of the phone.
	- **Primary Number** assigns phone number as primary number for contact.
- **Time Pause** stops dialing for two seconds, then continues to dial.
- **Hard Pause** stops dialing until you select **Release**.
- **7.** Select **Save** when done.

### **Adding a code or extension**

When you save the phone number of an automated service, you may include a pause where your phone would stop dialing; for example, where you would wait to dial an extension.

- **1.** Enter the first portion of the phone number.
- **2.** Select **Options**.
- **3.** Select a type of pause:
	- A **Time Pause** X
	- A **Hard Pause**
- **4.** Enter the remaining numbers.
- **5.** Select **Save** and follow the prompts.

### **Editing or erasing a contact**

To make changes to a contact, take these steps.

- **1.** Select **Menu** → **Contacts**.
- **2.** Select **View All** or **Find Name** to find the contact you want to edit.
- **3.** Highlight the contact to edit and press  $\mathbb{R}$ .
- **4.** Select **Options**.
- **5.** Highlight an option and press  $\widehat{\alpha}$  to select it: **Add To**, **Assign Ringer**, **Unassign Ringer**, **Assign Picture**, **Unassign Picture, Edit Name, Erase Contact,** or **Classify Contact**.

## **Editing a phone number**

- **1.** Select **Menu** → **Contacts**.
- **2.** Select **View All** or **Find Name** to find the contact you want to edit.
- **3.** Highlight the contact to edit and press  $\left( \infty \right)$ .
- **4.** Press  $\bigcirc$  down to highlight the phone number you want to edit.
- **5.** Select **Options**.
- **6.** Highlight an option for the phone number and press  $\left( \widehat{ek} \right)$ :
	- **Send Text Msg**—Send a text message to the phone number you selected.
	- **Send Picture Msg**—Send a picture message to the phone number you selected.
	- **View Number**—See the phone number you selected.
	- **Add Voice Dial**—Speak the name of the contact person for this number so that you can dial it using voice recognition (VR). For more information, see page 51.
	- **Add Speed Dial**—Assign or remove the location you use to speed dial the number.
- **Edit Type**—Assign a type: **work**, **home**, **mobile**, **pager**, or **fax**. The type icon appears next to the phone number in the Contacts list.
- **Erase Number**—Erase the number from the contact.
- **Erase Voice Dial**—Erase the voice dial name associated with the number.
- **Edit Number**—Change the phone number.
- **Edit Voice Dial**—Record a new voice dial name.
- **Secret**—Make the number secret so that it will not appear on the screen until the lock code is entered. Secret numbers can be called without a lock code. (For more information, see "Restricting calls" on page 48.)
- **Primary Number**—Make this number the first one that shows up when you open the contact.
- **Prepend**—Move the cursor to the beginning of the number so you can add the area code.
- **7.** Enter the new information and follow the prompts.
- **8.** Select **Save**, if necessary.

### **Finding contact information**

To find a phone number or contact, you can (1) check the frequent contacts list, (2) search the Contacts directory, or (3) use Fast Find.

### **Checking the Frequent List**

Select **Contacts** to access all of your contacts in an alphabetical list. the last 15 of your most frequently called contacts (if you have enabled the Frequent List setting). You also see the All Contacts list if you scroll down past the double line.

#### **To enable the Frequent List setting**

• S elect **Menu** → **Settings** → **Convenience** → **Frequent List** → **Enabled**.

#### **Searching the Contacts directory**

**1.** Select **Contacts** for a list of all contacts. To quickly get down the list, enter the first letter of the contact. The menu skips to that letter of the alphabet.

-or-

- **2.** Select **Menu** → **Contacts.**
- **3.** Select a search method:
	- **View All**—List all saved contacts.
	- **Find Name**—Locate a specific name. Enter part of the contact name, then select **Find**.
	- **Speed Dial List, Voice Dial List, Business List,** or **Personal List**—Select a contact from a list.
- **4.** Scroll down until you find the name you want, then press  $\binom{6}{5}$ .
	- To call the contact, highlight the number and press  $\overline{(\text{rank})}$ .
	- To display contact information, press  $\widehat{\ll}$ .

#### **Setting Fast Find**

With Fast Find, you press one or two keys to view close matches of the number you are looking for.

• From the home screen. select **Menu** → **Settings** → **Convenience** → **Fast Find** → **Enabled**.

#### **Using Fast Find**

- **1.** From the home screen, press the keys corresponding to the letters of the name you want to find. A matching contact or speed dial entry appears. Press  $\bigoplus$  down to scroll through matching entries.
- **2.** Highlight the name you want, then press  $(f_{\text{in}})$ to call the number.

### **Tips before operating your camera**

- You cannot activate the camera while on an active call or while browsing files in the media gallery.
- The lens cover must be open before you can take a picture.

**Note:** When the phone is powered on and in an idle state, opening the lens cover causes the phone to automatically go into camera mode.

- Once the camera is active, the home screen acts as the viewfinder.
- If you get a "Low memory" error on your phone's screen, check your resolution and quality compression settings. See "Setting up the camera" on this page.
- If there is no activity within approximately 45 seconds after you turn your camera on, then the camera quits and returns to the previous launch point.
- Menu settings and options can only be accessed when the camera is active.

### **Setting up the camera for photos**

- **1.** With the swivel open, select **Menu**  $\rightarrow$  **Camera.**
- **2.** Select **Options**.
- **3.** Scroll left or right on the horizontal menu bar using  $\bigcircled{O}$ .
- **4.** Select **Settings**.
- **5.** Scroll down to highlight an option and press  $\left(\mathbf{k}\right)$ :
	- **Flash** On, Off, or Automatic.
	- **Resolution** options are 1280 x 960 (best for printing), 640 x 480, 352 x 288, 320 x 240 (best for sending to email and viewing), 176 x 144, 160 x 120.
	- **Low Light Mode** brightens the picture for low light environments.
	- **Self Timer** options are Off (default) or 3, 5, or 10 second pauses. When set, the camera beeps tones from 3 seconds down to the time the shutter snaps the picture automatically. Self Timer is not available when **Multishot** mode is activated.
	- **Multishot** options are On or Off (default). When set to On, the camera allows you to take multiple pictures (up to six) while the camera key is pressed and held. A tone will play each time a picture is taken. A second tone will play when the final picture is taken.
	- **Shutter Sound** sets the sound used when the shutter closes while taking a picture.
- **White Balance** allows the camera to adjust to whites. Useful feature for optimizing picture taking in different light situations. Options are Automatic, Fluorescent, Incandescent, or Daylight.
- **Quality** sets the picture compression. The higher the compression, the better the detail of the picture (higher pixel rate). Options are Low, Medium, or High (default). When set to High, the picture file size is larger, using more memory.
- **LED** flashes a light to indicate a picture has been taken. Options are On (default) and Off.

#### **Restoring camera menu settings**

The following settings **revert** to the default setting each time you enter and exit the camera application:

Zoom, Brightness, Contrast, Camera, MultiShot, Color tone, Frames, Self Timer, and Picture Layout.

The following settings **remain** at the setting you selected each time you enter and exit the camera application:

White Balance, Flash, Resolution, Quality, Shutter Sound, and LED.

### **Menu options for camera mode**

- **1.** Select **Menu** → **Camera.**
- **2.** Select **Options**.
- **3.** Scroll left or right on the horizontal menu bar using  $\bigotimes$  to scroll through the options:
- **Last** shows the most recent picture taken.
- **Video Mode** toggles between video and camera modes.
- **Camera Pictures** displays all pictures taken and stored.
- **Settings** displays available camera settings you may set up prior to taking a picture.
- **Cancel** is available only when the swivel is closed and dismisses menu options.
- **Quit** is available only when the swivel is closed and dismisses returns to previous screen display.
- **Brightness** allows you to adjust the brightness of the image in the home screen LCD.
- **Contrast** allows you to adjust the contrast of the image in the home screen LCD.
- **Frames** allows you to add a frame or a stamp to your picture. A frame or stamp cannot be removed once it has been used in a picture.

**Note:** The picture resolution changes to 176 x 144 while taking pictures with frames. The resolution returns to original setting once frames is disabled.

### **Camera mode indicators and icons**

The camera mode displays the following onscreen indicators and icons:

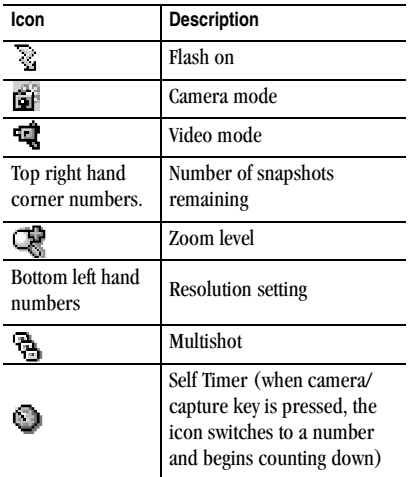

## **Taking a picture**

### **Swivel open**

**1.** Select **Menu** → **Camera**.

**Tip:** Slide the shutter cover on the back of the phone open. This automatically turns the camera on if the phone is already powered on and in an idle state.

**2.** Focus on the image using the phone's display as a viewfinder.

**Tip:** Press  $\bigodot$  or  $\bigoplus$  up or down to zoom in or zoom out.

- **3.** Take the picture using one of three methods:
	- Press  $\mathbf{\Box}$  in
	- $-$  Press  $\binom{6k}{ }$
	- $-$  Press  $\Box$ . The image is immediately saved to **Media Gallery**.
- **4.** Press  $\widehat{\omega}$  to return to the viewfinder and take more pictures.
- **5.** Press  $\left(\frac{1}{\sqrt{2}}\right)$  when finished taking pictures. **Tip:** Closing the shutter cover on the back of the phone will exit the camera mode.

### **Swivel closed**

1. Press  $\mathbf{\widehat{B}}$  in and scroll to **Camera**.

**Tip:** Slide the shutter cover on the back of the phone open. This automatically turns the camera on if the phone is already powered on and in an idle state.

- **2.** Press  $\mathbf{\Box}$  in again.
	- A vertical row of options appears on the left of the screen: **Quit, Brightness, Contrast, Frames, Last, Video Mode, Camera Pictures, Settings,** and **Cancel.**
- **3.** Focus on the subject you want to capture, using to zoom in or out.
- **4.** Press  $\bigcap$ . The picture is taken and saved.
- 5. Press  $\mathbf{\widehat{B}}$  to return to options.
- **6.** Select **Quit** when finished taking pictures.

## **Sending a picture**

If your service provider supports picture messaging you can send pictures through text messaging.

**Note:** Swivel must be open to send pictures.

- **1.** Take the picture.
- **2.** Select **Send**. This launches the multimedia messaging application.
- **3.** Write your message. See "Creating a text message" on page 32.

### **Camera key map**

#### **Swivel closed**

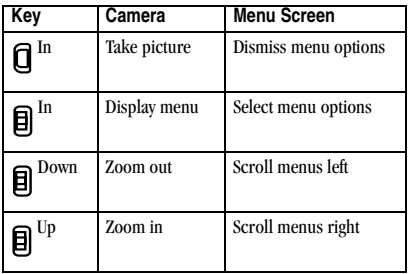

#### **Swivel open**

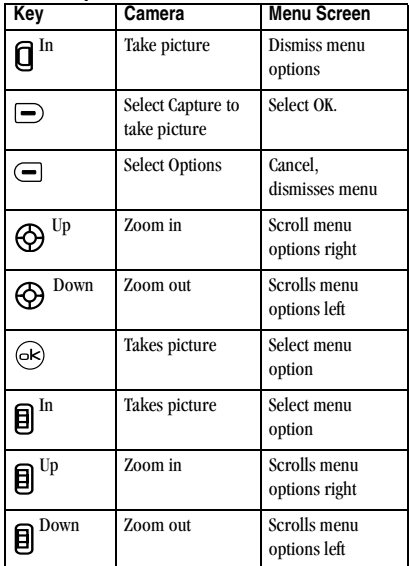

### **Setting up the video camera**

Menu settings can only be accessed when the camera is in an active mode.

- **1.** Select **Menu** → **Camera.**
- **2.** Press  $\left($  to select **Options**.
- **3.** Scroll left or right on the horizontal menu bar using  $\bigoplus$ .
- **4.** Highlight **Video Mode**, and press  $\circledcirc$ .
- **5.** Select **Options**.
- **6.** Scroll left or right on the horizontal menu bar using  $\bigoplus$ .
- **7.** Highlight **Settings** and press  $\circledcirc$ .
- **8.** Highlight an option and press  $\widehat{\omega}$ :
	- **White Balance** allows the camera to adjust to whites. Options are Automatic, Fluorescent, Incandescent, or Daylight.
	- **Quality** sets the video compression. The higher the compression, the better the detail of the video. Options are Low, Medium, or High (default). When set to High, the video file size is larger, using more memory.
	- **LED** lights and stays steady during video recording. Options are On (default) and Off.

### **Menu options for video mode**

- **1.** With the swivel open, select **Menu**  $\rightarrow$  **Camera.**
- **2.** Press  $\bigodot$  to select **Options**.
- **3.** Scroll left or right on the horizontal menu bar using  $\bigcirc$ . Highlight and select **Video Mode**.
- **4.** Select **Options**.
- **5.** Scroll left or right on the horizontal menu bar using  $\bigcircled{S}$  to choose an option:
	- **Last** plays the most recent video taken.
	- **Camera Mode** toggles between video and camera modes.
	- **Video Album** displays all videos taken and stored.
	- **Settings** allows you to change your camera settings. See "Setting up the camera for photos" on page 19.
	- **Cancel** is available only when the swivel is closed and dismisses menu options.
	- **Brightness** allows you to adjust the brightness of the image in the home screen LCD.
	- **Contrast** allows you to adjust the contrast of the image in the home screen LCD.

### **Recording a video**

When you begin recording a tone sounds, the video record icon blinks, and a "Recording" indicator with a timer progress bar displays. A tone sounds when the video stops recording.

#### **Swivel open**

**1.** Select **Menu** → **Camera**.

**Tip:** Slide the shutter cover on the back of the phone open. This automatically turns the camera on if the phone is already powered on and in an idle state.

- **2.** Press  $\subseteq$  to select **Options**.
- **3.** Scroll left or right on the horizontal menu bar using  $\textcircled{S}$  to select the **Video Mode** option.
- **4.** Focus on the image and press  $\Box$  to select **Record**.

**Tip:** Press  $\bigcircled{O}$  or  $\bigcircled{H}$  up or down to zoom in or zoom out.

- **5.** If you want to pause the recording, press  $\left($  to select **Pause**. To continue recording, press  $\Box$ to select **Resume**.
- **6.** When finished recording, press  $\Box$  to select **Stop**.
- **7.** The recorded video is immediately saved to **Media Gallery** → **Videos** → **Video Album**.
- **8.** Press the **Back** or **End** key when finished taking videos. This will take you back to the main menu screen.

### **Swivel closed**

**1.** Press **目** in and scroll to **Camera**.

**Tip:** Slide the shutter cover on the back of the phone open. This automatically turns the camera on if the phone is already powered on and in an idle state.

- **2.** Press **目** in again.
	- A vertical row of options is on the left of the screen: **Quit, Brightness, Contrast, Frames, Last, Video Mode, Camera Pictures, Settings,** and **Cancel.**
- **3.** Press  $\mathbf{\Xi}$  up or down and highlight **Video Mode**.
- **4.** Press **目** in again.
- **5.** Focus on the subject you want to video.
- **6.** Press  $\mathbf{\overline{Q}}$ . Recording continues until you press  $\mathbf{\overline{Q}}$ a second time, or when the recording timer ends.
- **7.** The recorded video is immediately saved to **Media Gallery** → **Videos** → **Video Album**.
- 8. Press **e** to return to the vertical row of options. Select **Quit** when finished taking videos.

#### **Video key map**

#### **Swivel closed**

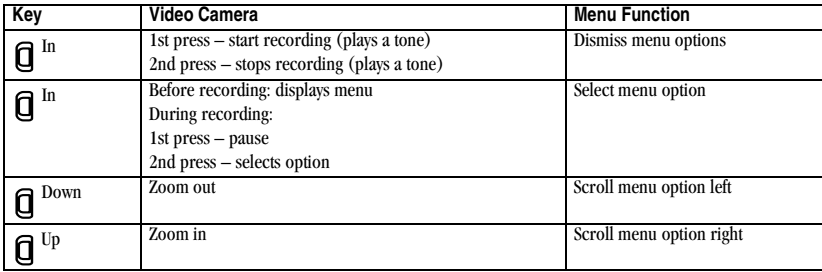

#### **Swivel open**

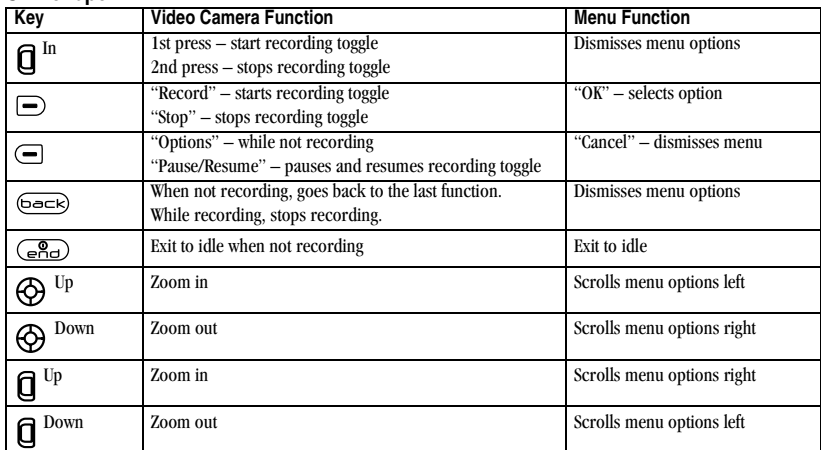

## **5 ENTERING TEXT, NUMBERS, AND SYMBOLS**

You can enter letters, numbers, and symbols in contacts, text messages, and your banner.

### **Understanding text entry screens**

The current text entry mode (and capitalization setting, when applicable) are indicated by icons.

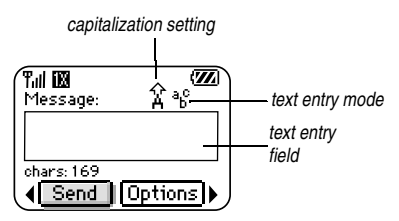

### **Text entry modes**

There are five text entry modes:

 $A > a$  Case change

- 1<sub>2</sub>3 Numbers only
- a<sub>b</sub>c Normal alpha
- e<sup>∠</sup>i Rapid Entry
- 82! Add Symbol

**Note:** The mode you start in depends on the task you are doing. For example, when entering a phone number, you're in number mode. When entering a name for a contact, you're in normal text mode.

#### **Entering numbers**

- To enter a number while in  $1<sub>2</sub>3$  mode, press a number key once.
- To enter a number while in  $a<sub>b</sub>c$  or  $e\overline{z}$  mode, press and hold a number key until the number appears on the screen.

### **Entering words letter by letter**

Use normal alpha to enter letters.

- **1.** Press a key once for the first letter, twice for the second letter, and so on. If your phone is set to Spanish, French, or Portuguese, accented letters are available.
- **2.** Wait for the cursor to move right and enter the next letter.

### **Entering words quickly**

When you press a series of keys using  $eZ$  mode,  $eZ$ i checks its dictionary of common words and guesses at the word you are trying to spell.

- **1.** For each letter of the word you want, press the key once. For example, to enter the word "any" press:  $\left( \frac{1}{2} \right)$   $\Rightarrow$   $\left( \frac{1}{2} \right)$   $\Rightarrow$   $\left( \frac{1}{2} \right)$   $\Rightarrow$   $\left( \frac{1}{2} \right)$   $\Rightarrow$   $\left( \frac{1}{2} \right)$   $\Rightarrow$   $\left( \frac{1}{2} \right)$   $\Rightarrow$   $\left( \frac{1}{2} \right)$   $\Rightarrow$   $\left( \frac{1}{2} \right)$   $\Rightarrow$   $\left( \frac{1}{2} \right)$   $\Rightarrow$   $\left( \frac{1}{2} \right)$   $\Rightarrow$   $\left($
- **2.** If the word doesn't match what you want, press  $\overline{CD}$  to look at other word matches.
- **3.** When you see the word you want, press  $\mathcal{F}$ .

### **Entering symbols**

While entering text, you can enter symbols by pressing  $(\overline{\bullet}$  until you see the symbol you want. Using this method, you have access to the following symbols:

. &  $@$ ,  $1'$  : ?

To access the full set of symbols:

- **1.** Press  $\left($  to select **Options**.
- 2. Select &<sub>2</sub>! Add Symbol.
- **3.** Press  $\bigodot$  down to view the list of symbols.
- **4.** Press the number key corresponding to the symbol you want.

### **Switching default text entry modes**

You can change the default text entry mode when creating a text message. This setting applies only to the message body screen, not the "To" screen.

- **1.** Select **Menu** → **Messages** → **Msg Settings** → **Default Text**.
- **2.** Select **Normal Alpha** or **Rapid Mode**.

### **Changing modes**

Sometimes you need to change modes. For example, to enter numbers in an email address while in a<sub>b</sub>c mode, you must change to 1<sub>23</sub> mode, enter the numbers, and then change back to  $a<sub>b</sub>c$  mode to complete the address.

#### **To change text entry modes, you can either:**

• Press and hold  $\rightarrow$  until icon for the mode you want appears.

-or-

• Select **Options**, then the mode.

## **Capitalization settings**

You can change capitalization at any time while entering text. Simply press  $\circled{F}$  to choose upper or lower case while in Normal Alpha mode.

### **Quick reference to text entry**

This table gives general instructions for entering letters, numbers, and symbols.

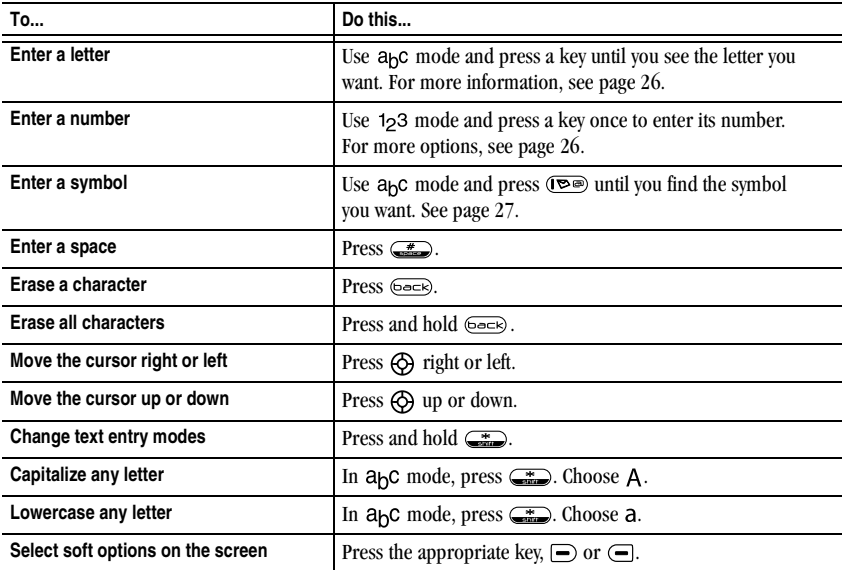

## **6 USING MEDIA GALLERY**

The media gallery stores all the files in the phone and displays files.

### **Accessing files**

- **1.** Select **Menu** → **Media Gallery**.
- **2.** Select an option:
	- **Camera Pictures** displays your photos taken in a table/thumbnail view. The photos display in chronological order with the newest one first (top left corner). The file name also displays.
	- **Images** displays a list of categories that contain preloaded, downloaded, saved, or created files such as wallpaper, screen savers, or caller IDs.
	- **Sounds** displays a list of categories that contain saved or downloaded sounds such as ringers and voice memos.
	- **Videos** displays a list view of the file names of videos that you recorded.

### **Browsing pictures**

- **1.** Select **Menu**  $\rightarrow$  **Media Gallery**  $\rightarrow$ **Camera Pictures**.
- **2.** Press  $\boxed{\rightarrow}$  to select **View**, or press  $\boxed{\rightsquigarrow}$ .
- **3.** Highlight a picture and select **Options**. The following options are available to you:
	- **Send** allows you to send the picture to another phone or email address.
	- **Take Picture** to snap another photo.
	- **Erase** the image.
	- **Assign** picture as a Caller ID or as wallpaper.
	- **Rename** the photo.
	- **Details** of the file.
	- **Erase All** a picture by rotating or resizing.

### **Modifying pictures**

You can modify a picture by rotating, resizing, or changing the brightness, sharpness, saturation, hue, auto adjust and/or color tone.

- **1.** Select **Menu** → **Media Gallery** → **Camera Pictures**.
- **2.** Press  $\left(\overline{\phantom{m}}\right)$ .
- **3.** Use  $\bigcirc$  to highlight a picture.
- 4. Press  $\widehat{\left(\infty\right)}$  or select **View.**
- **5.** Select **Options**.
- **6.** Select **Modify**.
- **7.** Select **Options**. The following options are available to you:
	- **Rotate** options are 90 degrees right, 180 degrees, 90 degrees left, Flip horizontal, or Flip vertical.
	- **Resize** will decrease the photo or image resolution by 90%, 75%, 50%, or 35%. This will create more memory space.
	- **Brightness, Sharpness, Saturation,** and **Hue**  display bar is shown and can be increased by pressing  $\bigcirc$  right, or decreased by pressing  $\Theta$  left.
	- **Auto Adjust** allows you to brighten dark photos or darken bright photos.
	- **Color Tone** options are Grayscale, Negative, Sepia, and Emboss. When chosen, the camera allows you to modify the color tone of a photo.
- **8.** Select **Save** when done modifying. From the **Save Changes** menu, choose **Save** (saves your original file with modifications), or **Save as new** (creates a modified file from your original).

## **Browsing images**

The images menu allows you to assign your files to various applications.

- **1.** Select **Menu** → **Media Gallery** → **Images**.
- **2.** Use  $\bigcirc$  to highlight the menu item you want:
	- **Saved Images** displays available images.
	- **Wallpapers** displays wallpaper selections.
- **Screen Savers** displays available screensavers.
- **Caller IDs** displays pictures and images saved and the text IDs you assigned them.
- **Doodles** displays files created with Doodler.
- **3.** Select **Open** to display the files in that menu.
- **4.** Select **Options**. Choose from the following options:
	- **Send** launches the messaging application so you can share the image.
	- **Erase** the image (image must not be locked).
	- **Assign** the image to Caller ID, Wallpaper, or Screen Saver.
	- **Send To Online** uploads an image to a server (not available on all phones, check with your service provider).
	- **Rename** the image.
	- **Details** gives you the file size of the image.
	- **Erase All** erases all images stored (images must not be locked).
- **5.** Select **Close** or press  $\leftarrow$  when done.

### **Browsing sounds**

- **1.** Select **Menu** → **Media Gallery** → **Sounds**.
- **2.** Use  $\bigcirc$  to highlight the menu item you want:
	- **Saved Sounds** contains sounds saved on your phone.
	- **Ringers** contains ringers saved on your phone.
	- **Voice Memos** contains voice memos you made to yourself.
- **3.** Select **Open** to display the files in that menu.
- **4.** Select **Options**. Choose from the following options:
	- **Erase** the sounds.
	- **Send To Online** uploads a sound to a server (not available on all phones, check with your service provider).
	- **Set As Default** sets the sound as default.
	- **Details** gives you the file size of the sound.
	- **Erase All** erases all sounds stored.
- **5.** Select **Close** when done.

# **Browsing videos**

- **1.** Select **Menu** → **Media Gallery** → **Videos**.
- **2.** Use  $\bigcirc$  to highlight the menu item you want:
	- **Video Album** contains videos taken with your camera.
	- **Saved Videos** contains videos that were downloaded.
- **3.** Select **Open** to display the files in that menu.
- **4.** Select **Play** to review a video on the camera's screen. Use  $\bigcircled{S}$  to highlight Play  $\lbrack\triangleright\rbrack$ , Stop  $\Box$ , Rotate Left  $\Box$ , or Rotate Right  $\Box$ .

 $-0r-$ 

- **5.** Select **Options**. Choose from the following options:
	- **Send** launches the messaging application so you can share the videos.
- **Record New** allows you to record new videos.
- **Erase** the videos.
- **Send to Online** uploads a video to a server (not available on all phones, check with your service provider).
- **Rename** allows you to rename the video file.
- **Details** gives you the file size of the video.
- **Erase All** erases all videos stored.
- **6.** Select **Close** when done.

# **Creating free space**

If your phone does not have enough memory to store a file, a dialog displays and asks you if you want to create space.

- Select **Yes** to display the file browser (categories) with the memory needed and available memory.
- Select **No** to return to the previous screen and no files are saved or downloaded.

The actions are limited to the following:

- **Erase** the selected file (you cannot erase locked files).
- **Done** re-attempts the download or save.

# **7 SENDING AND RECEIVING TEXT MESSAGES**

This chapter describes how to send, receive, and erase text messages from your phone.

**Important:** The features and menus described in this chapter may vary depending on services available in your area. In addition, usage charges may apply to each message. For details, check with your service provider.

# **Sending text messages**

You can only send text messages to phones that are capable of receiving them, or to email addresses.

Text messages have a predetermined character limit. When you reach the character limit for a single message the phone beeps and asks you to edit the message to meet the size limitation. Note that signatures you create and assign count as characters in your messages.

### **Creating a text message**

To send a text message to a single recipient:

- **1.** Select **Menu**  $\rightarrow$  **Messages**  $\rightarrow$  **New Text Msg.**
- **2.** Select an address to enter the recipient's phone number or email address:
	- Select a saved number from the **Recent List** or **Contacts List**, or select a **Group Lists** you have created.
	- Enter a **New Address** manually. (To learn how to enter text, see page 26.)
- **3.** To add another recipient to this message, choose a method:
	- Press to select **Options**. Then select **Recent List**, **Contacts List**, or **Group Lists**.
	- Enter a space or comma after the first number. Then enter another recipient manually.

**Note:** You can send a message to up to 10 contacts at once. The messages will be sent one at a time, once to each addressee.

- **4.** Select **Next.**
- **5.** Enter the message.
- **6.** Select **Options**  $\rightarrow$  **Insert.** Press  $\left(\infty\right)$  to add prewritten text:
	- **Insert QuickText**—Select a prewritten message. Highlight one from the list and press  $\left( \infty \right)$ .
- **7.** When you have completed the message, you can send it immediately or set sending options. To send it immediately, press **the Send**. See the following procedure to set sending options.

## **Setting sending options**

When you are ready to send a message, you have several options for how and when you want the message to be received.

- **1.** Once you have completed the message, press to select **Options**.
- **2.** Scroll down to select:
- **Add Address**—Return to the "To" screen to add another recipient without losing the message text. Enter the new address, then select **Next** to return to message entry screen.
- **Save Message**—Save the message in your **Drafts** folder. This prevents the message from being deleted if you have activated AutoErase, and enables you to send the message to others.
- **Save Quick Text—**Save the message you have just entered as a prewritten message, then return to the message entry screen so you can send the message.
- $-$  **Settings** Highlight Settings. Press  $\left(\sqrt{\epsilon}\right)$ . Choose from the following:
	- **Msg Receipt**—Request notification when the message has been received.
	- •**Set Priority**—Label the message as "Urgent."
	- •**Callback Number**—Include a callback number with the message to let the recipient know at what number they can call you back. Select **Yes** to include your own number, or **Edit** to enter a different callback number.
	- •**Send Later**—Schedule when to send the message.
- **3.** When you have finished setting options, press to return to the message window.
- **4.** Press  $\implies$  to select **Send**.

## **Adding a signature**

The signature you create does not display in the message creation screen; however, the signature is included at the end of all outgoing messages and is counted as characters in your messages. To create a signature:

- **1.** Select **Menu** → **Settings** → **Messaging** → **Signature**.
- **2.** Enter your signature in the text field.
- **3.** Select **OK** to save the setting.

## **If you cannot send messages**

You may not be able to send or receive messages if your phone's memory is nearly full, or if digital service is not available at the time. To free up memory, erase old messages. See "Erasing messages" on page 36.

### **Understanding appended messages**

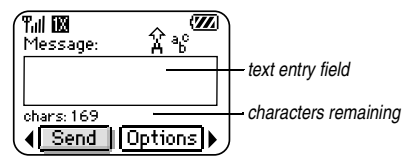

If you go over the character limit for a single message, the phone may automatically append an empty segment to your message to make space.

**Important:** You will be charged for each message segment.

When you start a message, the maximum character limit ("169" in the example) appears below the text entry screen. This number counts down as you enter characters, until it reaches 0. If you continue to enter text after this counter reaches 0, a message segment may be appended.

#### **Receiving incoming calls while creating messages**

- If you don't wish to answer the call, select **Ignore**.
- To answer the call, press  $\overline{f_{\text{on}}k}$ . Your message is saved to the Saved folder. To return to the message, select **Menu** → **Messages** → **Drafts** and select **Resume**.

## **Viewing the OutBox**

You can check the status of messages you have sent as long as they have been saved to the OutBox.

#### **To set the Outbox**

The Outbox default is set to disabled to conserve memory. If you want to save your sent messages:

- **1.** Select **Menu** → **Messages** → **Msg Settings** → **Save to Outbox**.
	- Select **Enabled** to save all sent messages to the Outbox.
	- Select **Prompt** to alert you to choose whether or not to save your message.

#### **To view the OutBox**

- **1.** Select **Menu** → **Messages** → **OutBox**.
- **2.** Press  $\bigodot$  up or down through the list of messages. One of the following symbols appears next to each message:
	- The message is pending and will be sent when possible. You can cancel delivery of the message.
	- The scheduled message will be sent at ↷ the scheduled time. You cannot cancel delivery of the message.
	- The message cannot be sent because service is not available.
	- The scheduled message has been sent ⊠ and will be delivered as scheduled. You cannot cancel delivery of the message.
	- The message has been received by the ⊠ recipient you specified.
	- The message has been received and 図 opened by the recipient you specified. (This symbol may not be available. Check with your service provider.)
	- The message has been sent to more 配 than one recipient.
	- The message has never been sent, or has not been sent since it was last modified. You can cancel delivery of the message.

# **Retrieving text messages**

When a text message is received, your screen displays "New Messages", along with the symbol at the top of your screen. The symbol flashes if the message is urgent.

If your phone is set to **Automatic Mode**, the body of the message will appear on the phone screen automatically.

To activate Direct View,

select **Menu** → **Messages** → **Msg Settings** → **Automatic Mode** → **Enabled**.

**If you see the "New Messages" note** You can choose to:

- **View** the message—Press  $\boxed{\text{-}}$ .
- **Ignore** the message—Press  $\bigcirc$ .

#### **If you see the body of the message**

The body of an incoming message will appear on your home screen only if your phone is set to Direct View.

You can choose to:

- **Ignore** the message—Press  $\left($ —
- **Read** the message. See "Reading the message".

**Note:** If you receive a new message while you are reading a message, the one you are reading will be replaced by the new one. You can find the older message in the InBox:

Select **Menu** → **Messages** → **InBox**.

#### **If you see the 国 symbol**

If the  $E$  symbol is flashing, the message is urgent.

**1.** Select **Menu** → **Messages** → **InBox**.

A list of all your received messages appears.

New, unread messages appear in **bold**. indicates an "Urgent" message.

- **2.** Press  $\bigcirc$  up or down to scroll through the list of messages.
- **3.** Press  $\bigodot$  in to read a message.

## **Reading the message**

The options available to you may vary. Check with your service provider.

**Note:** Sounds embedded in text messages will not play if the phone is set to Silent mode.

- **1.** If the text message is long, press  $\bigodot$  down to view the entire message.
- **2.** When you are finished, you can **Reply** to the sender, **Play** the sound embedded in the message, **Erase** the message, **Save** the message to your Saved folder, or set additional **Options**  for the message:
	- View **Sender** information.
	- **Forward** the message.
	- **Reply with Copy** to reply to the message with a copy of the original attached.
- **Save Object(s)**, such as sound or pictures, from the message. (This option is available if the incoming message includes a graphic or sound.)
- **Save Contact** to save the sender's phone number or email address in your Contacts list. (This option is available if a vCard is included in the message.)
- **Save as AutoText** to save the text from the message as AutoText, which you can insert into other messages. Graphics and sound will not be saved as part of AutoText.(For more about AutoText, see page 37.)

**3.** Select **Done**.

**Note:** The  $\vert \times \vert$  symbol indicates that a graphic did not come through. It may be too large or incorrectly formatted.

### **Setting message alerts**

You can set your phone to alert you of incoming text messages or pages. For more information, see "Setting message alerts" on page 44.

# **Erasing messages**

It is a good idea to erase old messages, as messages take up memory in your phone.

You have the option of erasing text messages and pages as you send or read them, erasing them one at a time from the list in the OutBox or InBox, or erasing them all at once.

### **Erasing single messages**

- **1.** Select **Menu** → **Messages**.
- **2.** Press  $\bigodot$  down to the type of text message you want to erase: **InBox**, **OutBox**, or **Saved**.
- **3.** Press  $\left( \infty \right)$ .
- **4.** Highlight the message to erase and press  $\left( \infty \right)$ .
- **5.** Select **Erase** to erase the message. A notification appears: "Erase this message?"
- **6.** Select **Yes** to erase the message.

**Note:** You can erase a scheduled message from the **OutBox**, but you cannot cancel delivery of the message.

#### **Erasing all messages**

- **1.** Select **Menu** → **Messages** → **Erase Messages**.
- **2.** Select a folder to erase all messages from: **InBox**, **OutBox**, **Saved Folder,** or **Drafts Folder.** To erase messages from all folders, select **All Messages**.
- **3.** A message appears: "Erase all messages?" Select **Yes** to erase messages or **No** to cancel.

## **Erasing messages automatically**

Use this setting to have old messages automatically erased from the **InBox** when memory is low.

**1.** Select **Menu** → **Messages** → **Msg Settings** → **Auto-Erase.**

- **2.** Highlight **Old InBox Msgs** and press  $\mathbb{R}$ . Older messages will now be erased as new messages are received.
- To disable this setting: Select **Menu** → **Messages** → **Msg Settings** → **Auto-Erase** → **Disabled.**

# **Customizing message settings**

To make messaging easier, you can customize settings for sending and receiving messages.

# **Creating group lists**

You can create and save a list of multiple recipients. Your Koi phone stores five group lists with up to 10 recipients per list.

- **1.** Select **Menu** → **Messages** → **Group Lists** → **Create New**.
- **2.** Enter a name for the list. For help entering text, see page 26.
- **3.** Press  $\Box$  to select **Next**.
- **4.** To enter the first phone number or email address, select an option:
	- **Recent List** to select numbers from your Recent List.
	- **New Address** to enter the phone number or email address manually.
	- **Contacts List** to select numbers from your phone book.
- **5.** To enter the next address, enter a space or comma after the first number or email address. (If you insert a saved contact or a number from the Recent List, the phone will insert the comma automatically.)
- **6.** Select **Options** to select the next number.
- **7.** Select **Recent List** or **Contacts**.
- **8.** When finished, select **Done**.
- **9.** To send a message to your new group, see "Sending text messages" on page 32.

#### **Creating and editing prewritten messages (QuickText)**

Your phone comes with prewritten (QuickText) messages, such as "Please call me," which you can insert into the body of a text message. You can edit these messages and create new ones. Your phone will store up to 40 QuickText messages, with up to 100 characters per message.

- **1.** Select **Menu** → **Messages** → **Msg Settings** → **Edit QuickText**.
- **2.** To create a new pre-written message, press **◯** to select **New Msg**.

-or-

To edit an existing pre-written message, highlight the message and press  $\circledcirc$ .

**3.** Enter or edit the text and press  $\Box$  to select **Done**. For help entering text, see page 26. **Note:** You can also save an incoming message as AutoText. For directions, see page 36.

# **8 SENDING AND RECEIVING MULTIMEDIA MESSAGES**

# **Sending multimedia messages**

You can only send multimedia messages to phones that are capable of receiving them, or to email addresses. For details, check with your service provider.

Multimedia messages have a predetermined character and file size limit. When you reach the character and file size limit for a single multimedia message, you must edit the multimedia message to meet the size limitation.

**Note:** Multimedia message file size limits may apply. For details, check with your service provider.

#### **Creating a multimedia message**

- **1.** Select **Menu** → **Messages** → **New Picture Msg**.
- **2.** Enter the recipient's phone number or email address in the **To:** field.
- **3.** To add additional recipients:
	- Enter a space or comma after the first phone number or email address, then enter another recipient manually, or
	- Press to select **Options**. Then select **Contacts** or **Group Lists**.

**Note:** You can send one multimedia message to a maximum of 10 contacts.

- **4.** Press  $\bigodot$  down once to enter a message in the **Subject:** field. Choose a method:
	- Enter the subject text manually, or
	- $-$  Press  $\left($   $\right)$  to select **Options.**
- **5.** Press  $\bigodot$  down once or select **Next** to enter a text message in the **Text:** field.
- **6.** To enter a text message in the **Text:** field. Choose a method:
- **7.** Press  $\bigodot$  down once to enter the **Picture/Video:** field.

**Note:** You may add only one picture or one video per multimedia message sent.

- **8.** Press  $\bigcirc$  to select **Options.** Select an option:
- **Take Picture** to instantly take a new photo and attach it to your message.
- **Record Video** to instantly record a new video and attach it to your message.
- **Media Gallery** to access all picture and video files in the phone:
	- **Camera Pictures** displays your photos taken in a table/thumbnail view.
		- Highlight a photo to add to the multimedia message. Press  $\Box$  to choose **Select.**
	- **Videos** displays a list view of the file names of videos that you recorded.
- Highlight **Video Album**. Press  $\boxed{\text{-}}$  to select **Open.**
- Highlight a recorded video to add to the multimedia message. Press  $\bigcirc$  to choose **Select.**
- **9.** Press  $\bigodot$  down once to enter the **Sound:** field and press  $\bigcirc$  to select **Options.** Choose:

**Note:** You may add only one new or stored sound per multimedia message sent.

- **Record Sound** to instantly record a new sound and attach it to your message.
- **Media Gallery** to display a list of categories that contain saved or downloaded sounds and voice memos.
	- Highlight **Saved Sounds**. Press  $\Box$  to select **Open.**
	- Highlight a sound to add to the multimedia message. Press  $\Rightarrow$  to choose **Select.**
- **10.** Before sending your message, press  $\left($  to select additional **Options.** Choose:
	- **Preview Message** plays your multimedia message prior to sending.
	- **Save Message** allows you to save your multimedia message to the Drafts Folder and send it later.
	- **Add Address** allows you to add additional addresses to your multimedia message prior to sending it.
- **Message Priority** allows you to send your multimedia message with Normal or Urgent priority.
- **11.** Press  $\equiv$  to select **Send**. This will send your multimedia message.

# **Receiving multimedia messages**

There are two settings for receiving a multimedia message on your Koi phone: Auto Receive (default) and Prompt.

#### **Auto receive mode**

When a multimedia message is received it is automatically downloaded onto your phone.

The alert "New Message(s)" appears along with the text "Message Received. View now?"

- To **View** the multimedia message, press  $\Box$ .
- To view Later,  $\text{press}$   $\leftarrow$ .

**Note:** If a multimedia message is received during a call, then the phone downloads the message approximately one minute after the last key is pressed.

#### **Prompt mode**

When a multimedia message is received, your screen displays the alert "New Message(s)" along with the question "Retrieve Now?"

- To **View** the multimedia message, press  $\Box$ .
- Select **Erase** to never download the multimedia message.
- To view **Later**, press  $\Box$ .

**Note:** If a multimedia message is received during a call, then the phone screen displays the alert "New  $Message(s)$ " after the call ends.

To activate Prompt mode:

- **1.** Select **Menu** → **Messages** → **Msg Settings.**
- **2.** Press  $\bigcirc$  up or down to scroll through the list.
- **3.** Highlight **Auto Receive Mode** and press  $\left( \infty \right)$ .
- **4.** Press  $\bigotimes$  up or down through the list and highlight **Disabled**. Press  $\widehat{\infty}$ .

# **Viewing multimedia messages**

When you receive a multimedia message, a appears on your phone's screen and remains until all messages are viewed. The message is stored in the InBox until the full message has been received, regardless of the auto receive or prompt setting.

- **1.** Press  $\Box$  to **View** the multimedia message. If the message is long, press  $\bigotimes$  down to view the entire multimedia message.
- **2.** Press  $\left($  to select **Options.** Press  $\bigotimes$  down to highlight additional options for the multimedia message:

**Note:** The options available to you may vary. Check with your service provider.

- **Message Info** displays multimedia message information (priority, sender, subject, time sent and received, and message size).
- **Play Video** plays the video in the multimedia message.
- **Replay** plays the multimedia message again from the beginning.
- **Erase Msg** allows you to delete the currently displayed multimedia message.
- **Done** exits the multimedia message.
- **Call** initiates call to sender of multimedia message.
- **Save Picture** saves the currently viewed picture embedded in the multimedia message.
- **Save Video** saves the video embedded in the multimedia message.
- **Save Sound** saves the current sound embedded in the multimedia message.
- **Save Address** extracts email addresses, phone numbers, and/or URLs from the sender info and multimedia message body.
- **Save as QuickText** saves the text in the multimedia message to the QuickText list.
- **Save Message** saves the multimedia message to the Saved Folder on the phone.
- **Forward** launches the message creation screen, allowing you to forward the multimedia message. The original address will not be shown, nor will the graphic, sound, and text fields.
- **3.** When you are finished viewing the multimedia message, select **Reply** or press  $\overline{\mathbb{R}}$ .

# **9 CUSTOMIZING YOUR PHONE**

The contents of the **Settings** menu are as follows.

#### **Silent Mode**

Vibrate Only Vibe then Ring Lights Only Normal Sounds

#### **Sounds**

Ringer Volume Ringer Type Business Ringer Personal Ringer Roam Ringer Swivel Open Swivel Close Pwr On/Off Sound Key Volume Key Length Missed Call Alert Smart Sound Minute Alert Earpiece Volume Spkrphone Volume

#### **Display** My Banner Main Menu View Color Themes Wallpaper Screen Saver Backlighting Auto-Hyphen Language Time/Date Format Contrast **Brightness**

#### **Convenience**

Swivel Answer Swivel End Fast Find Frequent List Hold Call 1-Touch Dialing Web Prompt Call Guard

#### **Voice Features**

Add Voice Dial Delete Voice Dial Voice Training Voice Wake-Up Voice Answer Expert Mode

#### **Messaging**

Alerts Signature Edit QuickText Auto Retrieve Callback Number Msg Receipt Save to OutBox Auto-Erase Default Text Voicemail Number

#### **Security**

Lock Phone Limit Calls New Lock Code Delete Contacts Emergency Numbers

#### **Network**

Data/Fax Calls Privacy Alert\* Set Phone Line\* Roam/Svc Alert Roam Option Digital/Analog Location

#### **Accessories**

Pwr Backlighting Headset Ringing Auto-Answer Com Port Speed TTY Device

\*Not available on all phones. Check with your service provider.

# **Silencing all sounds**

Your phone is set to make sounds when you receive calls, press keys, navigate through menus, and receive alerts (such as new messages).

You can silence all sounds and set the phone to vibrate or light up when you receive calls and alerts.

## **Setting the phone to vibrate or light up**

- **1.** Select **Menu** → **Settings** → **Silent Mode**.
- **2.** Choose an option and press  $\circledcirc$ :
	- **Vibrate Only**—Causes the phone to vibrate for the duration of the incoming call or other alert. **a** appears.
	- **Vibrate then Ring**—Causes the phone to vibrate for the first 10 seconds and then ring for the remainder of the incoming call alert. **foll** appears.
	- **Lights Only**—Causes the phone to light up for the duration of the incoming call or other alert. **ä** appears.
	- **Normal Sounds**—Causes the phone to ring for the incoming call or alert (in effect, returns phone to a non-silent mode).
- **3.** Press  $\left($ ,  $\frac{1}{2}$  to return to the home screen.

**Note:** The phone will ring when it is attached to an external power source (such as a charger), even if all sounds have been silenced.

#### **Shortcut to Vibrate Only mode**

- With swivel closed, press  $\mathbf{\widehat{H}}$  in twice.
- With swivel open, press and hold  $\overline{\bullet}$ .

#### **Turning sounds back on**

To restore all sounds to the phone:

- With swivel closed, press  $\mathbf{\mathbf{\square}}$  in once.
- With swivel open, press and hold  $\rightarrow$ .

# **Choosing ringers**

Your Kyocera Koi phone has 25 ringers you can choose to use for incoming calls.

- **1.** Select **Menu** → **Settings** → **Sounds** → **Ringer Type**.
- **2.** Scroll down the list to hear the different rings.
- **3.** Press  $\left( \infty \right)$  to select a ringer from the list.

**Note:** Downloaded ringers are added to the end of the standard list of 25 ringers.

#### **Assigning business and personal ringers**

You can assign ringers to contacts classified as business or personal in your Contacts directory.

**Note:** To classify a contact as Business or Personal, see page 16.

- **1.** Select **Menu** → **Settings** → **Sounds**.
- **2.** Ηighlight **Business Ringer** or **Personal Ringer** and press  $\left( \infty \right)$ .
- **3.** Select a ringer and press  $\circledcirc$ .

#### **Assigning a ringer to a contact**

- **1.** Select **Menu** → **Contacts** → **View All**.
- **2.** Select the contact to assign a ringer to.
- **3.** Select **Options** → **Assign Ringer**.
- **4.** Highlight the ringer you want and press  $\left( \infty \right)$ .

### **Importing ringers**

You can download additional ringers to your phone using the Kyocera Phone Desktop software (sold separately). To purchase this software and other accessories, visit **www.kyocera-wireless.com/store**.

# **Setting sounds for your phone**

You can set your phone to sound tones when you open and close the swivel, and when you turn the phone on and off. Sounds will not occur during an incoming call, if you are in a call, or if a headset or car kit is attached to your phone.

## **Set sound when swivel opens**

- **1.** Select **Menu** → **Settings** → **Sounds** → **Swivel Open.**
- **2.** Scroll through the list to hear the sounds.
- **3.** Select a sound and press  $\widehat{\infty}$  to save.

#### **Set sound when swivel closes**

- **1.** Select **Menu** → **Settings** → **Sounds** → **Swivel Close.**
- **2.** Scroll through the list to hear the sounds.
- **3.** Select a sound and press  $\left( \infty \right)$  to save.

#### **Set sound when phone powers on or off**

- **1.** Select **Menu** → **Settings** → **Sounds** → **Pwr On/Off Sound.**
- **2.** Select **Enabled**. To deselect this sound, select **Disabled**.

# **Adjusting volume**

You can adjust the earpiece, speakerphone, and ringer volume as well as key tones.

#### **Adjusting the earpiece volume**

To adjust the earpiece volume manually during a call, press  $\mathbf{\Box}$  up or down. To set the earpiece volume:

- **1.** Select **Menu** → **Settings** → **Sounds** → **Earpiece Volume**.
- **2.** Press  $\circled{O}$  right to increase the volume, or left to decrease the volume.
- **3.** Press  $\implies$  to select **Save**.

## **Adjusting the ringer volume**

- **1.** Select **Menu** → **Settings** → **Sounds** → **Ringer Volume**.
- **2.** Press  $\bigcirc$  right to increase the volume, or left to decrease the volume.
- **3.** Press  $\Box$  to select **Save**.

### **Adjusting speakerphone volume**

- **1.** Select **Menu** → **Settings** → **Sounds** → **Spkrphone Volume**.
- **2.** Press  $\bigotimes$  right to increase the volume, or left to decrease the volume.
- **3.** Press  $\Box$  to select **Save**.

## **Adjusting key tone volume**

You can change the volume of the tones the phone makes when you press the keys.

- **1.** Select **Menu** → **Settings** → **Sounds** → **Key Volume**.
- **2.** Press  $\bigodot$  right to increase the volume, or left to decrease the volume.
- **3.** Press  $\Rightarrow$  to select **Save**.

## **Setting key length**

You can change duration of the tones the phone makes when you press the keys.

- **1.** Select **Menu** → **Settings** → **Sounds** → **Key Length**.
- **2.** Choose **Normal** or **Long**.
- **3.** Press  $\left( \infty \right)$ .

# **Setting message alerts**

You can choose how you want be alerted of incoming voicemail, pages, or text messages.

- **1.** Select **Menu** → **Settings** → **Messaging** → **Alerts**.
- **2.** Select the type of alert: **Message Alert**, **Page Alert**, or **Voicemail Alert.**
- **3.** Press  $\widehat{\omega}$  to select an option:
	- **Vibrate Once, Beep, Freeway!, Game!, Bloop!, Winner!, Zilofon!** sets the phone to alert you once when a new message is received.
- **Vibrate & Remind**, **Beep & Remind, FWY! & Remind, Game! & Remind, Bloop! & Remind, Winner! & Remind, Zilofon! & Remind** sets the phone to notify you once when a new message is received and then notify you again every five minutes. To stop a reminder alert, press  $\circledcirc$  to select **Ignore**.
- **Disabled**—Turn off message alerts.

# **Using shortcuts**

Your Kyocera Koi phone comes with four shortcuts when in standby mode (swivel open).

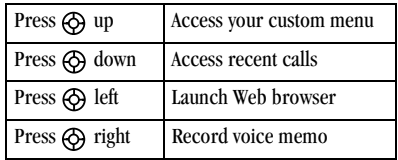

### **Creating a custom menu**

You can create a custom menu that contains your favorite features. After you set up your menu, simply press and hold  $\bigcirc$  up to access it.

- 1. Press and hold  $\bigcirc$  up to launch **Custom Menu**.
- **2.** Press  $\overline{\left( \infty \right)}$  to select **Manage List**.
- **3.** Scroll through the available options.
- **4.** Press  $\circ\circ$  to select or deselect options. You may select more than one feature. Items appear in alphabetical order in the menu.
- **5.** Highlight **Save Changes** and press  $\overline{\omega}$ .

#### **Updating your custom menu**

- **1.** Press and hold  $\bigotimes$  up to launch **Custom Menu**.
- **2.** Press  $\left(\infty\right)$  to select **Manage List**.
- **3.** Press  $\left( \infty \right)$  to select or deselect options.
- **4.** Highlight **Save Changes** and press  $\widehat{\mathbb{G}}$ .

#### **Creating a shortcut to frequent contacts**

By default, your phone lists your entire contacts list when you select **Contacts**. You can also set the phone to show a list of your most frequent contacts.

- **1.** Select **Menu** → **Settings** → **Convenience** → **Frequent List**.
- **2.** Select **Enabled** to include the list or **Disabled** to remove it.

### **Using the Frequent Contacts shortcut**

From the home screen, press  $\bigcirc$  to select **Contacts**. Your 15 most frequently called contacts appear at the top of the list, followed by your complete contact list.

# **Choosing a different language**

Your phone may display alternative languages.

- **1.** Select **Menu**  $\rightarrow$  **Settings**  $\rightarrow$  **Display**  $\rightarrow$ **Language**.
- **2.** Select a language, and press  $\widehat{\infty}$ .

# **Personalizing the screen**

## **Changing your banner**

The banner is the personal label for your phone. It appears on the home screen above the time and date. The banner can be up to 14 characters long.

- **1.** Select **Menu** → **Settings** → **Display** → **My Banner**.
- **2.** Press  $\bigoplus$  to select **Edit**.
- **3.** Press  $\left( \overline{\text{best}} \right)$  to clear the screen.
- **4.** Enter your new text.
- **5.** Press  $\Rightarrow$  to select **Save**.

## **Choosing a menu view**

Three menu views are available:

**1.** Select Menu  $\rightarrow$  Settings  $\rightarrow$  Display  $\rightarrow$  Main **Menu View**, then the option you want:

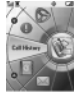

–**Wheel** displays a graphical and dynamic view.

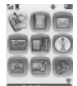

**–Graphic** displays a graphical icon view of menu items.

#### Messages G Mobile Trieb

**It Settings If Tools D** Phone Info –**List** displays a vertical text listing of menu items.

- **2.** Press  $\mathbf{\mathbf{\mathbb{B}}}$  or  $\mathbf{\mathfrak{S}}$  up or down to scroll menu views. Press  $\left( \mathbb{R} \right)$  to select one.
- **3.** Press  $\overline{(\mathcal{R}_{\alpha})}$  to return to the home screen. The next time you select **Menu**, you will see the menu view you selected.

## **Adjusting the backlighting**

Your screen lights up while you are in a call or when you press a key on the keypad. However, you can set the length of time that bright backlighting remains on.

- **1.** Select **Menu** → **Settings** → **Display** → **Backlighting** → **Duration**.
- **2.** Select an option from the list:
	- **5 seconds, 10 seconds,** or **30 seconds** (Default) Turn backlighting on for 5, 10, or 30 seconds after your last keypress.
	- **5 sec. & in call, 10 sec. & in call,** or **30 sec. & in call**—Turn backlighting on for the duration of a call, and for 5, 10, or 30 seconds after your last keypress.

**Note:** These settings drain the battery more quickly and reduce talk and standby times.

#### **Using Power Save Mode**

You can conserve battery life by activating Power Save mode to dim the backlight set in the procedure above. The backlighting appears for the selected duration but is less bright than with Power Save off.

• Select Menu  $\rightarrow$  Settings  $\rightarrow$  Display  $\rightarrow$ **Backlighting** → **Pwr Save Mode** → **On**.

## **Setting power backlighting**

You can set backlighting to remain on when an external power source, such as the AC adapter, is used with the phone.

**Note:** Power backlighting may not be available with the optional desktop charger or other accessories.

- **1.** Select **Menu** → **Settings** → **Accessories** → **Pwr Backlighting**.
- **2.** Select **Always On** to keep backlighting on. **Note:** The battery charges more slowly when power backlighting is on.

## **Changing the display contrast**

- **1.** Select **Menu** → **Settings** → **Display** → **Contrast**.
- **2.** Press  $\bigodot$  left or right to adjust the contrast.
- **3.** Press  $\Box$  to select **Save**.

#### **Setting numbers to auto-hyphenate**

Auto-hyphenation, when enabled, automatically inserts hyphens into your phone numbers to be consistent with the U.S. dialing plan. For example, 1-222-333-4444.

• Select **Menu** → **Settings** → **Display** → **Auto-Hyphen** → **Enabled**.

#### **Selecting a screen saver**

Screen savers appear on the home screen when the swivel is open or closed and are activated 10 seconds after the last keypress. Incoming calls and alerts override screen savers.

- **1.** Select **Menu** → **Settings** → **Display** → **Screen Saver**.
- **2.** Highlight a screen saver and press  $\circledcirc$ . The image displays.
- **3.** Press  $\Box$  to assign the screen saver.
- **4.** Press  $\left(\frac{1}{e^{i\theta} \cdot c}\right)$  to return to the home screen and wait 10 seconds to view the screen saver you chose.

**Note:** Downloaded screen savers are added to the end of the list.

# **Selecting wallpaper**

Wallpaper appears on the home screen.

- **1.** Select **Menu** → **Settings** → **Display** → **Wallpaper**.
- **2.** Highlight a wallpaper design and press  $\widehat{\omega}$ .
- **3.** Select **Assign** to save your selection.
- **4.** Press  $\binom{2}{n}$  to return to the home screen.

# **Selecting a color theme**

You can select a color theme for the display background of your phone.

- **1.** Select **Menu**  $\rightarrow$  **Settings**  $\rightarrow$  **Display**  $\rightarrow$ **Color Themes**.
- **2.** Scroll through the options to view the color themes.
- **3.** Highlight a color theme from the list and press  $\left( \infty \right)$ .
- **4.** Press  $\left(\frac{\mathbf{a}}{\mathbf{b}}\right)$  to return to the home screen.

## **Choosing a different time/date format**

- **1.** Select **Menu** → **Settings** → **Display** → **Time/Date Format**.
- **2.** Highlight the option you want.
- **3.** Press  $\widehat{\omega}$  to save the setting.

# **Creating a secure environment**

This section describes all the features involved in securing your phone and preventing access to personal information. All security features are shielded by a four-digit lock code.

# **Changing your lock code**

The lock code is typically 0000 or the last 4 digits of your phone number.

- **1.** Select **Menu** → **Settings** → **Security**.
- **2.** Enter your four-digit lock code
- **3.** Select **New Lock Code**. A message appears: "Change Code?"
- **4.** Press  $\Rightarrow$  to select **Yes** and enter a new fourdigit code.
- **5.** Enter your new lock code again.

# **Locking your phone**

When your phone is locked, you can call only emergency numbers or your service provider number. You can still receive incoming calls.

- **1.** Select **Menu** → **Settings** → **Security**.
- **2.** Enter your four-digit lock code.
- **3.** Select **Lock Phone**.
- **4.** Highlight an option:
	- **Never** does not lock the phone.
	- **On power up** locks the phone every time you turn it on.
	- **Now** locks the phone immediately.
- **5.** Press  $\left( \infty \right)$ .

#### **Unlocking the phone**

- **1.** From the home screen, press  $\Rightarrow$  to select **Unlock**.
- **2.** Enter your four-digit lock code.

## **Designating emergency numbers**

The emergency numbers feature allows you to specify three personal phone numbers that can be called when the phone is locked.

- **1.** Select **Menu** → **Settings** → **Security**.
- **2.** Enter your four-digit lock code.
- **3.** Select **Emergency Numbers**.
- **4.** Select an **Unassigned** slot.
- **5.** Enter the phone number, including the area code. Do not enter 1 before the area code.
- **6.** Press  $\Box$  to select **Done**.

#### **Notes:**

- You can view these numbers only when they're being entered for the first time.
- You cannot edit these numbers.
- To make a call to an emergency number from a locked phone, you must dial the number (including area code) exactly as it was stored in Emergency Numbers.

# **Restricting calls**

You can restrict the calls that can be made from your phone to emergency numbers, your contacts, and service provider numbers.

- **1.** Select **Menu** → **Settings** → **Security**.
- **2.** Enter your four-digit lock code.
- **3.** Select **Limit Calls**.
- **4.** Choose an option:
	- **No Limit** limits no calls.
	- **Limit Outgoing** calls only. Incoming calls can still be received and answered.
	- **Limit All** calls, both incoming and outgoing.

## **Erasing all contacts**

You can erase all entries from your Contacts directory.

- **1.** Select **Menu** → **Settings** → **Security**.
- **2.** Enter your four-digit lock code.
- **3.** Select **Delete Contacts**.
- **4.** Select **Yes** to erase all contacts. A message appears: "Delete ALL Contacts?"
- **5.** Press  $\Rightarrow$  to select **Yes** to erase all contacts.

# **Network settings**

# **Switching between phone lines**

Your phone can have two service accounts, or phone lines, associated with it. Each phone line has its own phone number.

When you are using one line, you cannot receive calls from the other. It would be as if the phone were "off" for that number. Your voicemail, however, will still take messages. All contacts and settings are shared for both lines.

**Note:** You must first establish a second phone line with your service provider. Once established, a second phone number becomes available in the menu for selection:

- **1.** Select **Menu** → **Settings** → **Network** → **Set Phone Line**.
- **2.** Select one of the two lines and press  $\left( \infty \right)$ .

# **Data Settings**

#### **Setting Com port speed**

The Com Speed sets the data rate at which your phone connects to a laptop or PC, or at which it sends and receives over-the-air text messages.

- **1.** Select **Menu** → **Settings** → **Accessories** → **Com Port Speed**.
- **2.** Select the speed. The options are: **19.2 kbps**, **115.2 kbps** (default), **230.4 kbps**.

**Note:** There may be a higher charge for making calls using high-speed data in areas where 1X service is available. Check with your service provider for details.

#### **Setting the phone to receive data or faxes**

Your phone may be able to receive certain data or faxes, depending on the system sending the information. You cannot receive voice calls while the phone is in data/fax mode. To receive data or faxes, you must connect the phone to a laptop or PC and switch the phone from voice mode to data/fax mode.

**Note:** To purchase a cable call (800) 349-4188 (U.S.A. only), (858) 882-1410, or visit **www.kyocera-wireless.com/store**.

- **1.** Connect the phone to the laptop or PC.
- **2.** Set the Com speed.
- **3.** Select **Menu** → **Settings** → **Network** → **Data/Fax Calls**.
- **4.** Press  $\widehat{\omega}$  to select an option:
	- **Voice only—**Allow only voice calls.
	- **Fax, next call** or **Data, next call—**Set the phone to fax mode or data mode for the next incoming call or the next 10 minutes.
	- **Fax, until off** or **Data, until off—**Force the phone into fax mode or data mode until the phone is turned off.

**Note:** You cannot receive voice calls while the phone is in data/fax mode.

## **Connecting to a TTY/TDD device**

You can connect the phone to a TTY device for the hearing impaired. **Note:** Enable TTY only when using the phone with a TTY device.

- **1.** Connect the TTY device to the phone.
- **2.** Enter  $\overline{(\bullet)}$   $\overline{(\bullet)}$   $\overline{(\bullet)}$   $\overline{(\bullet\circ)}$   $\overline{(\bullet\circ)}$   $\overline{(\bullet\circ\circ)}$  from your keypad.
- **3.** Press  $\Box$  to select the **TTY** option.

# **Setting position location**

This setting allows you to share your location information with network services other than emergency services (911, 111, 999, 000, etc.), in markets where service has been implemented.

**Note:** This feature works only when your phone is in digital mode. You do not have the option of turning off the locator to emergency services.

- **1.** Select **Menu** → **Settings** → **Network** → **Location**.
- **2.** At the message prompt, press  $\Box$  to select **OK** and continue.
- **3.** Select **911 Only** or **Location On**.
	- **911 Only** (default) shares your position information only with emergency services when you call your 3-digit emergency code (911, 000, 111, etc.).
	- **Location On** shares your position information with your service provider's network, in addition to emergency services.

# **10 USING VOICE RECOGNITION**

Voice recognition allows you to make and answer calls by speaking commands into the phone's microphone.

**Note:** You cannot use voice recognition to end a call; you must press  $\binom{2}{\epsilon}$  when the swivel is open, or press  $\mathbf{\Box}$  in when the swivel is closed.

# **Setting up voice dialing**

To make or receive calls using voice dialing, contacts must be saved with associated voice tags.

## **Creating a voice tag for a contact**

- **1.** Select **Menu** → **Contacts** → **Add Voice Dial**.
- **2.** Follow the voice prompts to record a name for the contact.
- **3.** Highlight an option:
	- **Add new**—Save a new contact to go with the voice tag.
	- **Add to existing**—Add the voice tag to a saved contact.

# **Viewing entries with voice tags**

• S elect **Menu** → **Contacts** → **Voice Dial List**. A list of all contacts with assigned voice tags appears.

## **Editing a voice tag**

- **1.** Select **Menu** → **Contacts** → **Voice Dial List**.
- **2.** Highlight the contact you want to edit, and press  $(x)$  to select it.
- **3.** Highlight the phone number, select **Options**.
- **4.** Select **Add Voice Dial**, **Edit Voice Dial**, or **Erase Voice Dial**.
- **5.** Follow the prompts.

# **Calling using voice tags**

- **1.** If you haven't already done so, record a voice tag for the person you wish to call.
- **2.** With the swivel closed, press and hold  $\mathbf{\Xi}$  in -or-

With the swivel open, from the home screen, press . The phone responds: "Say a name."

- **3.** Say the name of the person you want to call.
- **4.** If the name you said matches a contact in the Voice Dial List, the phone responds: "Calling (Name)." Remain silent to make the call, or say **No** to cancel.

**Note:** If the phone finds multiple voice tags that sound like the name you said, you will be asked to verify which name you want to call. Say **Yes** when you hear the correct name. Say **No** when you hear an incorrect name.

**5.** When you are finished with the call, press  $\overline{(\overline{eg})}$  if the swivel is open, or **i**n if the swivel is closed. You cannot end the call with a voice command.

## **Erasing voice tags**

To erase all voice name dial recordings in your phone:

- **1. Menu** → **Settings** → **Voice Features** → **Delete Voice Dial**.
- **2.** Select **Yes**.

# **Calling using digit dialing**

When using digit dialing, you speak digits to dial a phone number.

**Note:** You cannot speak a string of digits. You must speak one digit at a time and wait for the prompt.

- **1.** From the home screen, press  $(\overline{f} \circ \overline{f})$ . The phone responds: "Say a name or say Dial."
- **2.** Say **"Dial"**. The phone responds: "Speak a digit."
- **3.** Speak the first digit of the phone number you want to call. Once the phone repeats the digit, you can speak the next digit.

If you pause, the phone will prompt you with the following five options. After the prompt, speak an option.

- Sav "Clear" to erase the digit last entered. The phone responds: "Digit cleared." To clear the entire phone number, say **"Clear"** again. When the phone prompts you with "Clear entire phone number?", say **"Yes"** to clear or **"No"** to cancel.

- Say "Call" to dial the number.
- Say "**Verify**" to cause phone to repeat the set of digits that you input.
- S ay **"Cancel"** to exit voice recognizer and return to the home screen.
- Speak a digit to enter the next digit. Once the phone repeats the digit, you can speak the next digit or pause to hear the prompt.

## **Using voice features with hands-free car kits**

You can use voice commands to make a phone call or to answer the phone only if your phone is connected to a professionally installed Kyocera hands-free car kit (sold separately).

**Note:** The following features apply only to installed hands-free car kits unless noted.

To shop for hands-free car kits, visit **www.kyocera-wireless.com/store** or call 800 349-4188 (U.S.A. only) or 858 882-1410.

## **Waking up the phone**

If your phone is connected to a Kyocera installed hands-free car kit, you can use the voice command to activate the phone to make a phone call.

**Note:** Voice Wake-up does not work with Keyguard active.

To activate the Voice Wake-up setting:

**1.** Select **Menu** → **Settings** → **Voice Features** → **Voice Wake-Up** → **With ext. pwr.**

**2.** Select **Menu** → **Settings** → **Keyguard** → **Disabled**, then press  $\left(\infty\right)$ .

To wake up the phone:

**1.** Say "Wake Up" and listen for a tone.

**2.** Say "Wake Up" again until you hear two tones. If the phone does not recognize your "Wake up" command, see "Training voice recognition" on page 53.

# **Answering the phone**

You can set your hands-free car kit to (1) answer automatically or (2) answer using a voice command.

### **Answering automatically**

You can set your phone to answer automatically.

**Note:** This setting also works with the portable hands-free car kit.

• S elect **Menu** → **Settings** → **Accessories** → **Auto-Answer** → **After 5 secs**.

#### **Answering using voice commands**

If Auto-Answer is turned off, you can use a voice command to answer an incoming call using the installed hands-free car kit.

• S elect **Menu** → **Settings** → **Accessories** → **Auto-Answer** → **Disabled**.

To activate the Voice Answer setting:

- **1.** Select **Menu** → **Settings** → **Voice Features** → **Voice Answer**.
- **2.** Highlight **Enabled**, then press  $\circledcirc$ .

**3.** Select **Menu** → **Settings** → **Silent Mode** → **Normal Sounds**, then press  $\left(\sqrt{\mathbf{k}}\right)$ .

To answer a call:

When you receive an incoming call, the phone responds: "Incoming call, answer?" or "Incoming roam call, answer?" If the caller is recognized as a contact entry in your phone, then the phone will say "Incoming call from (Name), answer?"

• Say "Yes" or press any key except the end key.

### **Ignoring an incoming call**

To ignore an incoming call, do one of the following:

- Say "No" and press  $\left($ <sub> $\epsilon$ </sub> $\right)$  to silence the alert.
- Remain silent. The voice alert repeats twice and the phone rings once, then returns to the home screen.

# **Training voice recognition**

If your phone is having trouble recognizing your voice, you can train it with the commands **Yes**, **No**, and **Wake up**.

- **1.** Select **Menu** → **Settings** → **Voice Features**.
- **2.** Select **Voice Training**.
- **3.** Read the message and press  $\rightarrow$  to select **OK** and continue. **Cancel** returns you to the previous screen.
- **4.** Select **Train All** or the item you want to train.
- **5.** Follow the prompts for each word until training is complete.

# **Voice Memo**

The Voice Memo tool allows you to record and play back audio memos.

**Note:** Voice memos can be up to 30 seconds in duration.

### **Recording a voice memo**

- **1.** Select **Menu** → **Tools&Games** → **Voice Memo** → **Record New**. The phone says: "Please record at the tone."
- **2.** Say your memo and press  $\implies$  to select **Stop** when you are finished.
- **3.** Press  $\Box$  to **Save** your voice memo, or press to **Erase** your voice memo.
- **4.** The prompt "Saved" appears.
- **5.** Press  $\left(\frac{1}{\epsilon_0}S\right)$  to return to the home screen.

**Note:** If an incoming call is received while you're recording a voice memo, the voice memo is automatically saved and the incoming call screen is displayed.

### **Playing or reviewing a voice memo**

- **1.** Select **Menu** → **Tools&Games** → **Voice Memo** → **Recorded Memos.**
- **2.** Highlight the voice memo to play and press  $\bigcirc$ to select **Options**.
- **3.** Press  $\bigotimes$  down to select and highlight **Play**.

**4.** Press  $\bigcirc\bigcirc$ . The recorded voice memo plays through the phone's speaker. **Tip:** Press  $\mathbf{\widehat{B}}$  up or down to increase or

decrease the phone speaker volume.

- **5.** To review the voice memo, press  $\bigotimes$  left or right to highlight the play icon  $\lbrack \rbrack$  on the screen.
- **6.** Press  $\bigcirc \mathbb{R}$ . The recorded voice memo plays through the phone's speaker. **Tip:** Press  $[\![\mathbf{U}]\!]$  to pause the voice memo.
- **7.** Highlight the stop icon  $\Box$  on the screen when finished listening to voice memo and press  $\left( \infty \right)$ .
- **8.** Press  $\left(\frac{1}{\epsilon_0} \right)$  to return to the home screen.

### **Naming a saved voice memo**

- **1.** Select **Menu**→**Tools&Games** → **Voice Memo** → **Recorded Memos**.
- **2.** Highlight the memo to save and press  $\bigcirc$  to select **Options**.
- **3.** Press  $\bigcirc$  down to select and highlight **Rename**.
- **4.** Press  $\widehat{\alpha}$ . The prompt "Name:" appears along with a flashing cursor.
- **5.** Press  $\leftarrow$  to clear the default name of the saved voice memo.
- **6.** Use the keypad to enter a new file name for the saved voice memo.
- **7.** Select **Save**.
- **8.** Press  $\left(\frac{R}{R}\right)$  to return to the home screen.

### **Sending a saved voice memo**

- **1.** Select **Menu**→**Tools&Games** → **Voice Memo** → **Recorded Memos**.
- **2.** Highlight the memo to send and press  $\bigcirc$  to select **Send**. This will automatically take you to the multimedia message function.
- **3.** Enter the recipient's phone number or email address in the **To:** field.
- **4.** Press  $\bigotimes$  down once to enter a message in the **Subject:** field.
- **5.** Press  $\bigotimes$  down once to enter a text message in the **Text:** field.
- **6.** Press  $\rightarrow$  to select **Send**. This will send your saved voice memo.

### **Erasing a saved voice memo**

- **1.** Select **Menu**→**Tools&Games** → **Voice Memo** → **Recorded Memos**.
- **2.** Highlight the memo to erase and press  $\bigcirc$  to select **Options**.
- **3.** Press  $\bigotimes$  down to select and highlight **Erase**.
- **4.** Press  $\circledast$ . The prompt "Erase file?" appears.
- **5.** Select **Yes** or **No.**
- **6.** Press  $\left(\frac{1}{e^{n} \cdot e^{n}}\right)$  to return to the home screen.

# **Scheduler**

The Scheduler allows you to schedule events and set reminder alerts.

## **Creating an event**

- **1.** Select **Menu** → **Tools&Games** → **Scheduler.**
- **2.** Press  $\bigodot$  down to select **Add Event**.
- **3.** Enter a name for the event. For help entering text, see page 26.
- **4.** Select **Next**.
- **5.** Enter the time, length, and alarm for event.
	- Press  $\bigotimes$  up or down to select hour, minutes, and timing of alarm.
	- Press  $\circled{O}$  left or right to move between fields.
- **6.** Select **Next**, enter a note if required.
- **7.** Select **Done**.

## **Viewing, editing, or erasing an event**

- **1.** Select **Menu** → **Tools&Games** → **Scheduler**.
- **2.** Select **View Day** or **View Month** to find the event you want to view, edit, or erase.
- **3.** Press  $\bigotimes$  up, down, left, or right to highlight an event and press  $\widehat{(\infty)}$  to select it.
- **4.** Press  $\bigodot$  right and press  $\bigodot$  to select **Edit** or **Options**. Follow the prompts.
- **5.** Press  $\left($ **e**<sup>8</sup> $\right)$ </sub> to return to the home screen or to return to scheduler options.

# **Alarm Clock**

Use the Alarm Clock to set an alert for a specific time. The alert occurs only if the phone is on.

- **1.** Select **Menu** → **Tools&Games** → **Alarm Clock**
- **2.** Select **Set**.
- Press  $\bigcircled{Q}$  up or down to select an hour and minutes.
- Press  $\bigcirc$  left or right to switch between hours, minutes, and a.m./p.m.
- Use the phone keypad to enter numbers.
- **3.** Press  $\Box$  to select **Done** and save the setting.
- **4.** When the alarm rings, select **Off** to turn off the alarm or **Snooze** to silence the alarm for 10 minutes.

# **Tip Calculator**

The Tip Calculator helps you calculate how much tip to include on a bill.

- **1.** Select **Menu** → **Tools&Games** → **Tip Calculator**.
- **2.** Enter the amount of your bill.
- **3.** Select **Next**.
- **4.** Select the amount you want to include as a tip  $(10\%, 15\%, 18\%, 20\%, 0$ ther) and press  $\bigcirc \rightarrow$ . Your total bill appears, including tip.
- **5.** To split the bill, press  $\Box$  to select **Split**.
- **6.** Press  $\left( \overline{\text{best}} \right)$  to clear the default of 2 guests.
- **7.** Enter the number of guests and press  $\Box$ to select **Next**. The amount each guest pays is calculated.
- **8.** Select **Done**.

# **Calculator**

Use the calculator for basic mathematical equations.

- **1.** Select **Menu** → **Tools&Games** → **Calculator**.
- **2.** Use the keypad to enter numbers.
- **3.** Use  $\bigcirc$  to highlight mathematical operations.
- **4.** Press  $\overline{\omega}$  to calculate the result.

**Example**: Enter 5, press  $\textcircled{S}$  left to highlight **X**, enter 2, then press  $\circledcirc$  to obtain the result of 10.

**5.** Press  $\binom{2}{n}$  to return to the home screen.

**Tip:** Press (beson) to clear the screen.

#### **Navigation**:

- $=$  equal  $+$  add  $=$  x multiply
- ÷ divide subtract

#### **Options**

- M+ Adds displayed digit to the value stored in memory.
- MR Displays currently stored value on screen.
- MC Clears value currently stored in memory.

# **Timer**

This timer counts down for a specified amount of time. It beeps when that amount of time has elapsed.

- **1.** Select **Menu** → **Tools&Games** → **Timer**.
- **2.** Select **Set**.
- **3.** Press  $\bigcirc$  up or down to set the hours, minutes, and seconds. To move the cursor, press  $\bigotimes$  left or right.
- **4.** Select **Start** and begin the countdown. Select **Stop** to pause the countdown. Select **Reset** to clear the timer.
- **5.** Press  $\binom{8}{6}$  to silence the alarm and return to the home screen.

# **Stopwatch**

- **1.** Select **Menu** → **Tools&Games** → **Stopwatch**.
- **2.** Select **Start** to begin counting.
- **3.** Select **Stop** to stop counting.
- **4.** Select **Reset** to clear the counter.
- **5.** Press  $\left(\frac{\mathbf{a}}{\mathbf{b}}\right)$  to return to the home screen.

# **Games**

The games in this section may not be available on your phone. Check with your service provider for availability.

If you receive an **incoming call alert** while you are playing Tetris™ or Race 21™, the game is paused and exited. You can return to play once the call alert ends. Games do not remain paused if the phone is turned off or loses power.

# **Tetris**

The goal of this game is to guide the falling blocks down the screen to create a solid horizontal row at the bottom. The game ends when the new block cannot enter the play field because the area is occupied by another block or obstacle.

**1.** Select **Menu** → **Tools&Games** → **Tetris**.

- **2.** Press  $\mathbb{R}$  at the splash screen.
- **3.** Highlight an option and press  $\widehat{\infty}$  to select it. **New Game**—Initiates game play. To pause the game, press  $\epsilon$   $\epsilon$   $\epsilon$   $\epsilon$ . You return to the menu where you can **Continue Game** or choose from other available options.

**Resume Saved**—Returns you to the game you were last playing.

**Scoreboards**—Displays the top five scores for the different game variations.

**Settings**—Choose a level of play, sounds, and game type.

**Navigation:** Use the following keys to guide the blocks down the screen:

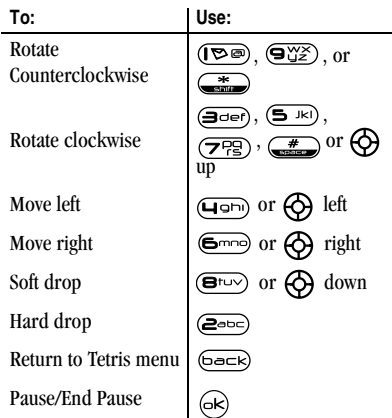

# **Race 21**

This game is a timed variation of Black Jack. Each game comprises three 90-second rounds. To score points, add cards in each of the four columns, trying to reach but not exceed 21 in each column within during the course of the game. To play:

- **1.** Select **Menu** → **Tools&Games** → **Race 21**.
- **2.** Press  $\bigcirc \mathbf{k}$  at the splash screen.
- **3.** Select **New Game**. The first card to be placed is shown at the top left of the screen. Press a key to add a card to the row as follows:
	- Add cards to the first row  $(\overline{\mathbb{R}^n})$
	- Add cards to the second row  $\left(\rightleftarrows$
	- Add cards to the third row  $\left(\overline{\mathbf{3}}$ def)
	- Add cards to the fourth row  $(Tanh)$

**Shortcut:** Press  $\textcircled{S}$  left or right to choose arrows at the bottom of the screen. Then press  $(x)$  to add cards to corresponding rows. **Note:** Each time you place a card, a new card appears for placement.

- **4.** Continue placing cards until you are satisfied with your selections.
	- You can pause or end the game at any time by pressing  $\overline{(\mathbb{R})}$ .
	- You lose points each time you exceed 21 in a column.
	- Select **Skip** to skip one card per round.
- **5.** Press  $\left( \infty \right)$  to select  $\left( \infty \right)$  to get your score and advance to the next round**.**
- **6.** Select an option and press  $\widehat{\omega}$  to select it.
	- **New Game**—Initiates game play. To pause the game, press  $\circledcirc$ . From here you can choose **Resume, New** or **Quit.**
	- **Resume Game**—Returns you to the game you were last playing.
	- **Scoreboard**—Provides you with the top five scores.
	- **Music**—Choose when you hear music with this game. Select from **Music Always**, **Sound Effects**, **Instructions**, **Credits**, **During Title**, or **No Music.**
- **7.** Press  $\overline{\triangleleft}$  to end all games.

# **Doodler**

You can create and save graphics on your phone.

- **1.** Select **Menu** → **Tools&Games** → **Doodler.**
- **2.** Press  $\circledcirc$  at the splash screen.
- **3.** Select **New Doodle** to open the drawing screen The cursor is located in the middle of the screen.
- **4.** Select **Options** to choose the **Tools**, **Lines**, or **Shape** you want to use.
- **5.** Use keys  $1-9$  or  $\bigodot$  to move the cursor around the screen as indicated.
- **6.** When finished, select **Options** → **Save**. The image is saved to **My Pictures**.

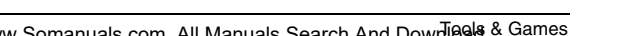

**To move cursor away from drawing:**

- **1.** Select **Options** → **Tools**.
- **2.** Select  $\mathbf{L}$ , then **Done**.
- **3.** Press a number key to move the cursor.

#### **To erase part of drawing:**

- **1.** Select **Options** → **Tools**.
- **2.** Select  $\mathcal{A}$ , then **Done**.
- **3.** Press a number key to move the eraser.

**To Navigate:** Use the following keys to doodle.

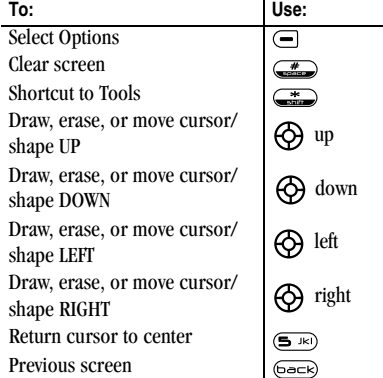

## **Saving a doodle**

It is a good idea to save the doodle while you are working on it. If you receive a call while creating an unsaved doodle, it will be lost.

Select **Options**  $\rightarrow$  **Save** and press  $\left(\infty\right)$ . The image will be saved in **Menu**  $\rightarrow$  **Media Gallery** → **Images** → **Doodles**.

## **Resuming a doodle**

To return to another saved doodle:

• Select **Menu** → **Tools&Games** → **Doodler** → **Resume Doodle**.

**Note:** You can also go to **Menu** → **Media Gallery** → **Images** → **Doodles**.

# **12 CONNECTING TO THE INTERNET**

# **Using the Web Browser**

You can use your phone to browse the Internet if you have obtained phone Internet services from your service provider and if over-the-air Internet access is available in your area.

**Note:** You cannot receive incoming calls while you are using the Web Browser.

#### **Starting the Web Browser**

**1.** Select **Menu** → **Web Browser**.

A message about airtime fees appears every time you start the browser.

To cancel the message, see "Changing the Web prompt" on page 61.

For more information about how airtime is charged, contact your service provider.

**2.** Press  $\Box$  to continue.

If this is the first time you have connected to the Internet, a message informs you that security is not yet enabled for your Web Browser.

- **3.** Press  $\circledast$  to select **Yes** to enable security. When you are connected, a browser home page appears. It has a list of bookmarks and some Web menu options at the bottom of the screen.
	- $A \bigcap$  appears in a secure session.
	- An underline and an arrow indicate that there is more text. Press  $\bigotimes$  down to view more text. Press  $\left($ <sub>p</sub><sub>ock</sub> $\right)$  to return to the previous screen.
	- To choose a site, highlight it and press  $\circledcirc$ to select **Go**.
- **4.** When you have finished using the Internet, press  $\binom{2}{n}$  to exit the browser.

#### **Using the Web menu options**

The following options may appear on your screen:

- **Home** returns you to the main Web Browser window, or home page.
- **Mark Site** saves the current location as a bookmark for easy access.
- **Bookmarks** displays a list of your saved Web sites.
- **Setup** gives you options for changing how information is displayed.
	- **Show URL** displays the entire URL.
	- **About Openwave** displays information about your Web Browser version.
- **Encryption** should not be used unless you are instructed to do so by your service provider.
- **UP.Link** selects a different browser server. You can use this option if you have more than one Web Browser account.
- **Restart** restarts the Web Browser.

### **Searching for a Web site**

How you search for a Web site depends on your service provider. For more information, contact your service provider.

#### **Going to a bookmarked site**

- **1.** Select **Menu**  $\rightarrow$  **Web Browser**. If you see a message prompt, press  $\widehat{\left(\infty\right)}$  to continue.
- **2.** From your Web home page, select **Bookmarks**. A list of bookmarks appears.
- **3.** Enter the number corresponding to the bookmark you want and press  $\left( \infty \right)$ .

### **Checking Net alerts**

Alerts received from a Web site are sent to your **Net Alerts** inbox.

- **1.** Select **Menu** → **Messages** → **Net Alerts**. This action launches the browser inbox.
- **2.** Press  $\circledast$  to accept browser fees.
- **3.** Select an alert and follow the prompts.

### **Changing the Web prompt**

- **1.** Select **Menu** → **Settings** → **Convenience** → **Web Prompt**.
- **2.** Highlight an option and press  $\left( \infty \right)$  to select it:
	- **At Start** confirms that airtime fees will be applied when you use the browser.
	- **At End** verifies you want to exit the browser.
	- **Both** prompts you when you start the browser and exit the browser.
	- **No Prompts** does not use any prompts.

## **Customer support**

Your service provider's customer support department may be accessible directly from your phone when you dial a number such as \*611 (check with your service provider). They can answer questions about your phone, phone bill, call coverage area, and specific features available to you, such as call forwarding or voicemail. For questions about the phone features, refer to the materials provided with your phone, or visit **www.kyocera-wireless.com**.

For additional questions, you may contact the Kyocera Wireless Corp. Customer Care Center in any of the following ways:

- Web site: **www.kyocera-wireless.com**
- Email: phone-help@kyocera-wireless.com
- Phone: 1-800-349-4478 (U.S. and Canada) or 1-858-882-1401.
- Customer support phone numbers are also available in the following countries:

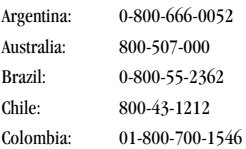

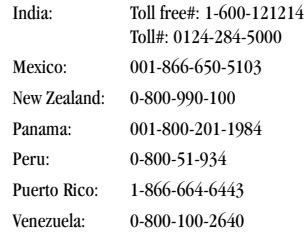

Before requesting support, please try to reproduce and isolate the problem. When you contact the Customer Care Center, be ready to provide the following information:

- The name of your service provider.
- The actual error message or problem you are experiencing.
- The steps you took to reproduce the problem.
- The phone's electronic serial number (ESN).
	- To locate the ESN select **Menu** → **Phone Info** and scroll down to ESN: for the 11-digit number.

### **Qualified service**

If the problem with your phone persists, return the phone with all accessories and packaging to the dealer for qualified service.

#### **Phone accessories**

To shop for Koi phone accessories, visit **www.kyocera-wireless.com/store**. You may also call us at (800) 349-4188 (U.S.A. only) or (858) 882-1410.

### **Become a product evaluator**

To participate in the testing and evaluation of Kyocera Wireless Corp. products, including cellular or PCS phones, visit **beta.kyocera-wireless.com**.

# **INDEX**

#### **Numerics**

1-Touch dialing, 12

#### **A**

Alarm Clock, 8, 55 alerts for messages, 44 for missed calls, 11 analog mode, 8 auto-hyphenation, 46 AutoText, 32, 33, 37

#### **B**

banner, 45 battery, 1 blocking outgoing calls, 48

#### **C**

Calculator, 56 call counters, 14 callback number, 33 calls answering, 10 ending, 9 ignoring, 10 missed, 11 redialing, 9 silencing, 10 camera menu options, 22 recording video, 23 sending a picture, 22 setting up, 19 taking a picture, 19 color themes, 47 Com Port speed, 49

Contacts directory, 16 contrast, 46 countdown timer, 56 custom menu creating, 44 updating, 44

#### **D**

data/fax setup, 14, 49 digital mode, 8 Direct View, 35 display contrast, 46 Doodler, 58

#### **E**

emergency calls, 13 emergency mode, 14 exit emergency mode, 14 position location, 8, 50 erasing contact entries, 48 text messages, 36

#### **F**

Fast Find, 18 fax mode, 49 finding a saved phone number, 18 flip answering calls, 10 frequent contacts, 18

#### **G**

games Doodler, 58 Race 21, 58 Tetris, 57

#### **H**

hands-free car kit answering using voice, 53 purchasing, v, 63 hands-free headset purchasing, v, 63 hard pause, 16 **I** icons, 8 InBox, 35 **K** Kilobyte timer, 14

#### **L**

language, 45 lights lights-only mode, 8, 42 limiting calls out, 48 lock code, 47 locking phone, 47

#### **M**

memory, saving, 36 menu view, 45

#### **N**

number mode, 26

#### **O**

OutBox, 34

#### **P**

phone book (Contacts directory), 16

phone numbers editing, 17 finding, 18 saving, 16 verifying your own, 7 phone, unlocking, 47 position location, 8, 50 power save mode, 9 prepend, 11, 17

#### **R**

Race 21, 58 recent call icons, 11 resetting the phone, iv ringers choosing types, 42 for roaming calls, 15 silencing, 7 volume, 43 roaming, 8 alerts, 15 controlling, 14 ringer, 15

#### **S**

saved phone numbers editing, 17 finding, 18 Scheduler, 55 screen contrast, 46 screen icons, 8, 26, 34, 42 screen savers, 46 secret contacts, 11 security, 47 silent mode, 8, 42 speakerphone turning off, 11 turning on, 10

Stopwatch, 57 symbol mode, 27

#### **T**

technical support, 62 Tetris, 57 text entry, 26 quick reference, 28 text messages, 32, 38 time format, 47 Timer, 56 timing calls, 14 Tip Calculator, 56 TTY/TDD, 50

#### **U**

unlocking the phone, 48

#### **V**

vibrate, 8, 42 Voice Answer, 53 voice dialing, 51 voice memo erasing, 55 naming, 54 recording, 54 voicemail, 13 setting up, 7 volume earpiece, 13, 43 key beep, 44 ringer, 43

#### **W**

wallpaper, 47 Web Browser, 60

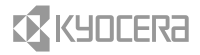

Kyocera Wireless Corp. 10300 Campus Point Drive San Diego, California 92121 USA www.kyocera-wireless.com

82-K5570-1EN, Rev. 002

Download from Www.Somanuals.com. All Manuals Search And Download.
Free Manuals Download Website [http://myh66.com](http://myh66.com/) [http://usermanuals.us](http://usermanuals.us/) [http://www.somanuals.com](http://www.somanuals.com/) [http://www.4manuals.cc](http://www.4manuals.cc/) [http://www.manual-lib.com](http://www.manual-lib.com/) [http://www.404manual.com](http://www.404manual.com/) [http://www.luxmanual.com](http://www.luxmanual.com/) [http://aubethermostatmanual.com](http://aubethermostatmanual.com/) Golf course search by state [http://golfingnear.com](http://www.golfingnear.com/)

Email search by domain

[http://emailbydomain.com](http://emailbydomain.com/) Auto manuals search

[http://auto.somanuals.com](http://auto.somanuals.com/) TV manuals search

[http://tv.somanuals.com](http://tv.somanuals.com/)